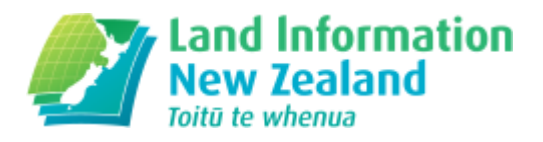

# Release notes for surveyors

Changes for surveyors as part of Landonline release 3.16

LOLCM-52 Easement Plans Imported Using Mount Eden 1949 Placed Plan Reference Label In Wrong Location. This fix has had to be taken out as it inadvertently caused other issues with plan reference points. Surveyors importing CSDs of this type will need to delete and manually place their survey reference(s).

# Enhancements to adding enabled users

### LINZ Ref: LOLCM-9 & LOLCM-86 (External)

Description: Currently, only the surveyor is automatically enabled to a CSD, this enhancement will autoenable the primary contact and the user creating the survey as well. Users will also see a pre-defined list of all users in their firm and be able to multi-select users to be enabled.

When a survey is created and saved the following users will be enabled:

- Surveyor the name entered in the Surveyor field
- $\cdot$  Primary Contact the name entered in the primary contact field
- The user who is creating the CSD as enabled users if the user is neither the Surveyor or the Primary Contact, the system will recognise the user id at the time of logging into Landonline and enable that user to the plan if they create it

Additionally, when the Enabled Users window is opened, it is auto-populated with a list of all users from the logged in user's firm, one or more of these can then be selected and added as enabled users. Users from other firms can still be searched for as per current functionality.

# CSD Complexity Determination

### LINZ Ref: LOLCM-63 (External)

Description: Improvements to the way the complexity of a CSD is determined.

Currently only the survey purpose is used to determine the possible complexity of a plan, some of the answers in the automated survey report will also be used to help with determining the complexity.

Previously in the automated survey report, question M d) looked at the Survey Purpose to determine the complexity

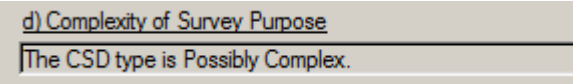

Depending on the answers in the report, you may now see something like this referring to the answer that was used to help determine the complexity:

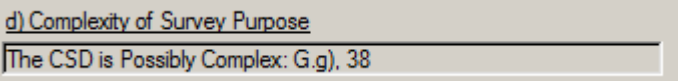

LOLCM-52 Easement Plans Imported Using Mount Eden 1949 Placed Plan Reference Label In Wrong Location. This fix has had to be taken out as it inadvertently caused other issues with plan reference points. Surveyors importing CSDs of this type will need to delete and manually place their survey reference(s).

Easement Plans Imported Using Mount Eden 1949 Placed Plan Reference Label In Wrong Location

#### LINZ Ref: LOLCM-52 (Internal and External)

Description: It was identified that if your LandXML file contained the following elements (highlighted yellow) then the 'MapPoint' (Plan Reference Label) would be placed quite some distance away from your actual survey, in the spatial window, when the plan was imported into Landonline:

- <CoordinateSystem desc="Mount Eden 1949" name="EDENTM1949" fileLocation="http://www.linz.govt.nz/ <Start>700000 300000</Start>

#### </CoordinateSystem> <Survey>

- <SurveyHeader desc="Easements over Lot 1 DP 31447" class="A" surveyorRegistration="Accredited" surve <MapPoint>795143.9967 403591.7766</MapPoint>

### Externals:

If you have any existing plans of this type in your current workspace (External users) then check that the Plan Reference Label is displaying correctly with your captured data. If it is not, then locate the existing Plan Reference Label that was imported, delete it and place a new one in the correct position.

Any new LandXML files that are Easement only and captured in Mount Eden 1949, will now display the Plan Reference Label next to the captured data in the spatial window once the LandXML plan has been imported into Landonline.

### LINZ:

If you have one of these plans in your workflow, one of two steps can be undertaken

- a. If the plan is being requisitioned for other items, ask the surveyor to delete the incorrectly positioned Plan Reference Label and place a new one in the correct position
- b. If the plan is not being requisitioned, raise a case with the Application Specialist Team to have a script run to amend the position of the incorrectly placed label

# Changes to Street Address and Road Name Searches

LINZ Ref: LOLCM-78 & 79 (Internal and External)

Description: There have been a number of improvements to street address and road searches.

Previously when searching a street address you needed to specify either the Land District or Territorial Authority to narrow the results down. The Street address search box now includes the Suburb and City in the drop-down, so the Land District and Territorial Authority fields are no longer required for these searches. The House Number search is then limited to the address numbers that are relevant for the road name selected. The Road Name search works in the same way.

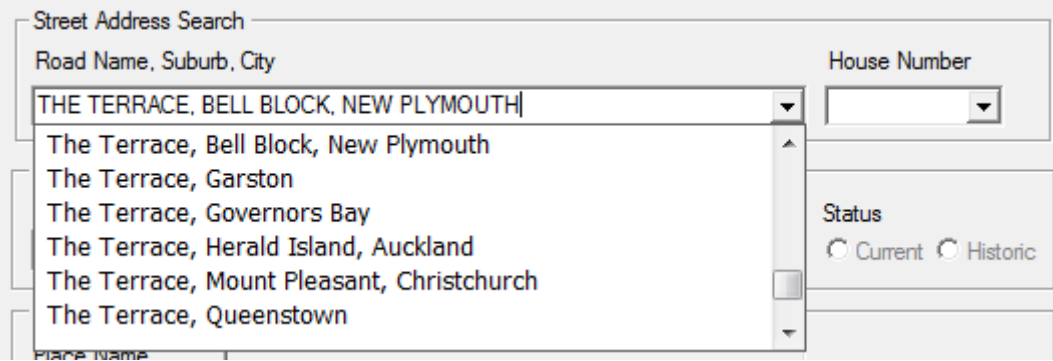

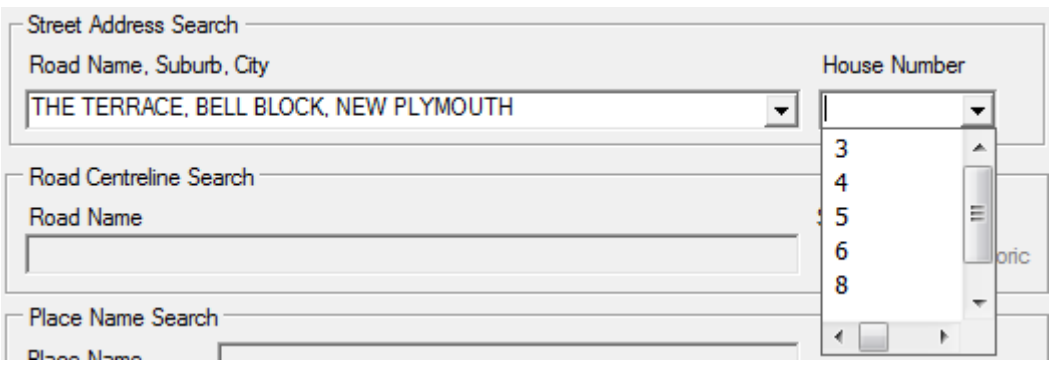

The same applies to searching for a title using the Street Address Search (note that the selecting a Land District in the Title Search screen will not filter the Road Name dropdown in the Street Address Search box).

The way centrelines display spatially has also been changed. Previously the road centrelines layers displayed as below

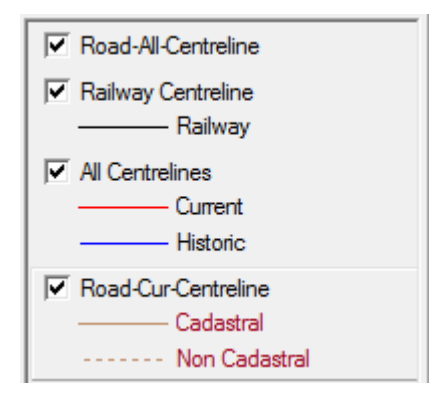

The new layers display as:

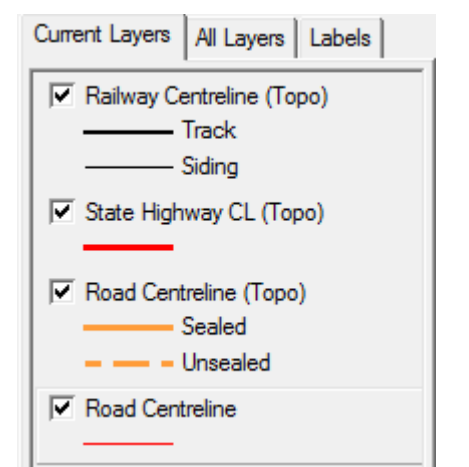

The Road Centreline layer is the one that will be turned on by default, and replaces the old Road-Cur-Centreline layer. Other layers can turned on as required.

The display of the new Road Centreline layer is essentially the same as previously.

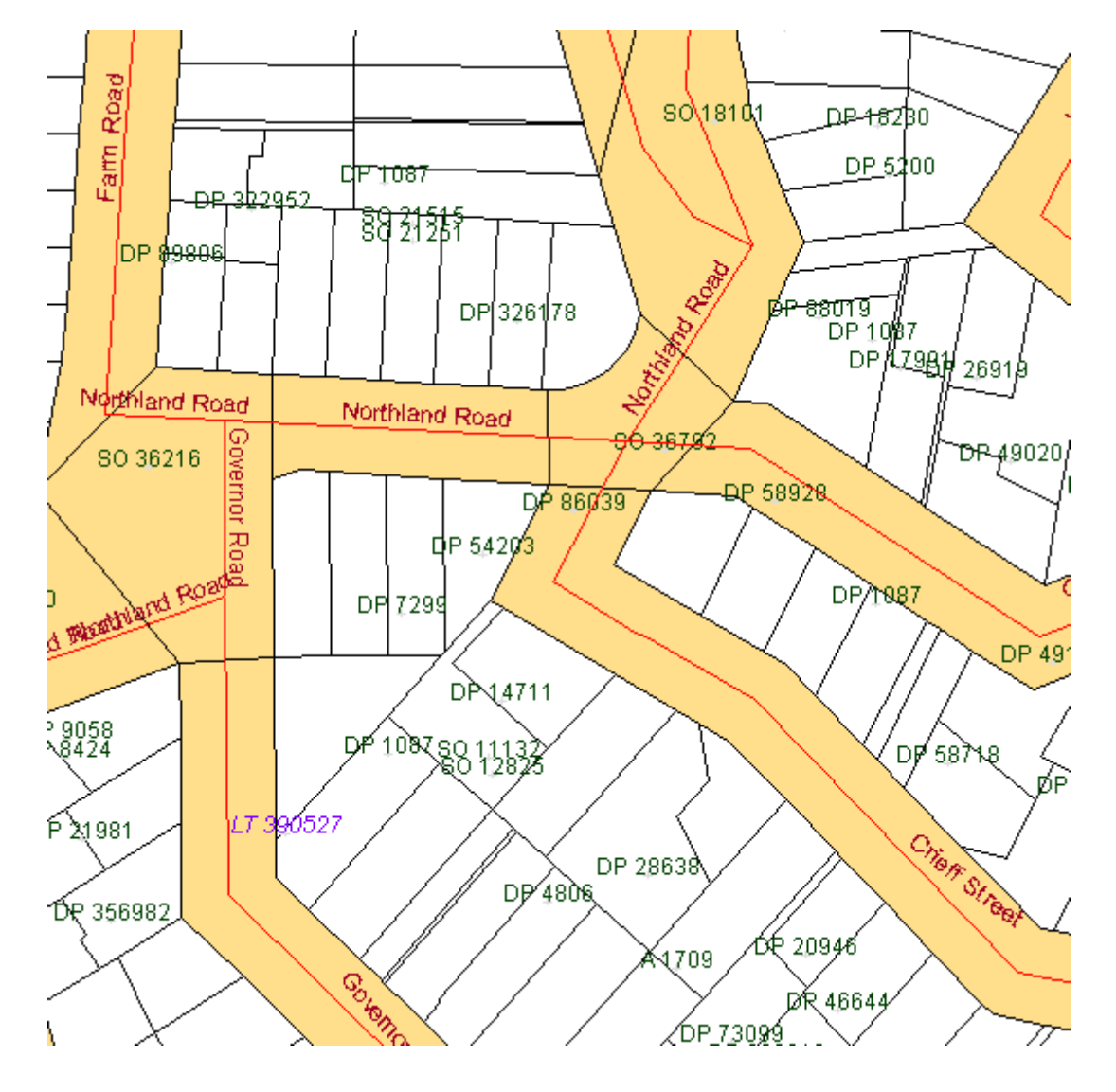

# Amending the Display of the Y024 Rule in the Prevalidation Report

## LINZ Ref: LOLCM-196 (Internal and External)

Description: The Plain Text format of the Y024 rule does not always format the details correctly. This is also reproduced in the HTML version of the Prevalidation Report. The enhancement improves the

display and now formats the columns to wrap the text within the allowable limit of that mark details column.

Plain Text Version in Prevaildation Report:

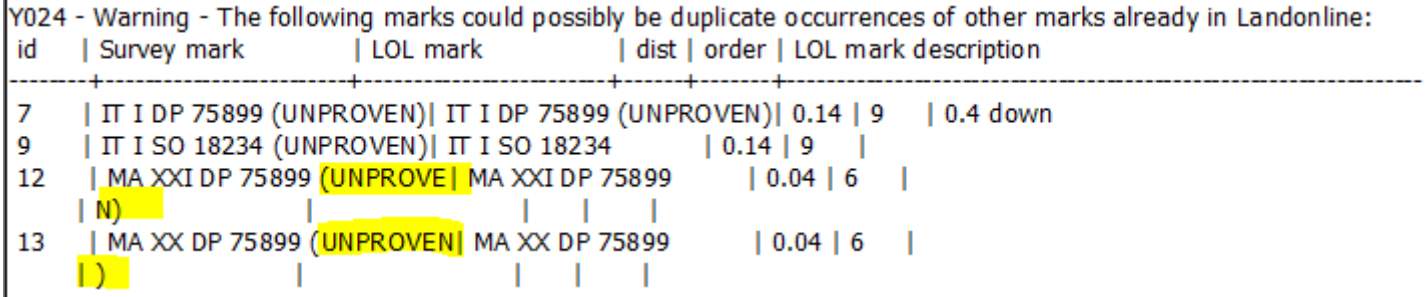

HTML Version in Prevalidation Report:

 $\frac{1}{\Box}$  Y024 - Warning - The following marks could possibly be duplicate occurrences of other marks already in Landonline: (4)

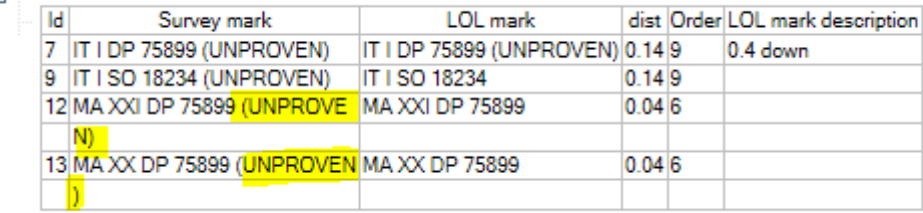

# Labels in View Survey are not Working Correctly

LINZ Ref: LOLCM-203 (Internal and External)

Description: Previously when you opened the Survey View, not all labels displayed correctly when selected.

Fixed

Labels now display correctly when selected

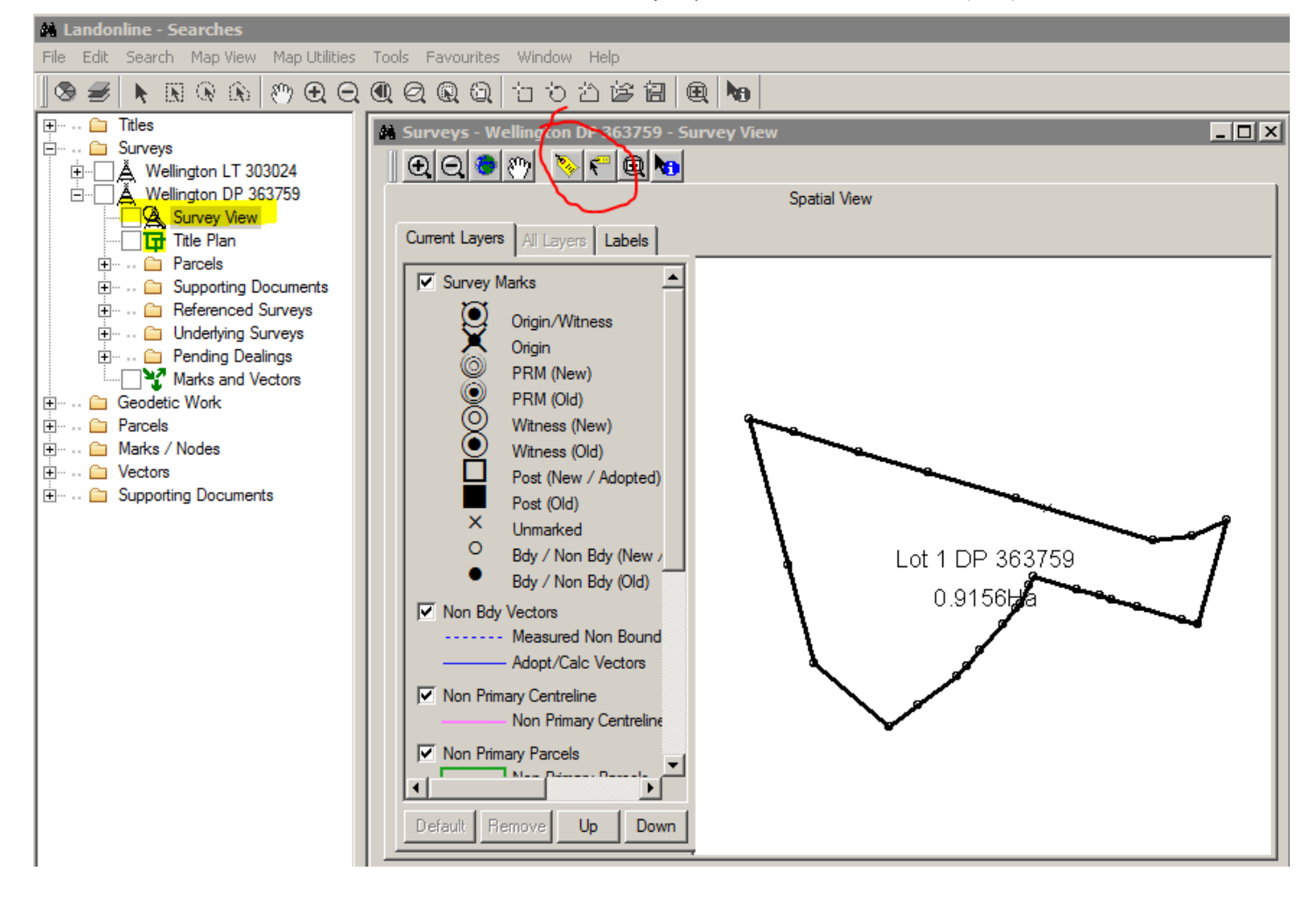

# Send Prepare Layout Complete Email to Relevant Person

### LINZ Ref: LOLCM-291 (External)

Description: If a user is associated to multiple firms with different email addresses for each one, the prepare layout sheets email that is sent when the layout sheets are completed was sent to the default email address, rather than that for the firm the user is logged into.

This has now been fixed and the email will be sent to the correct email address.

# Business Rule Failed Items Threshold in Survey Prevalidation Report

LINZ Ref: LOLCM-404 (External)

Description: The prevalidation report (both Plain Text and HTML formats) is not displaying all the failed items. It is currently only displaying the first 50 items.

Fixed

The threshold of failed items, in the Plain Text and HTML formats of the Prevaliadtion report, have been increased to allow 250 failed items to display in any of the business rules that run.

# The Apply Button in the Mark List Screen Should only be Active When in Multiple Mode

LINZ Ref: LOLCM-434 (Internal and External)

Description: When first opening the Mark List screen, the Apply button is active. This should only be an active button when the screen is in multiple mode.

This has now been fixed and the Apply button is only active in multiple mode.

# Landonline Hangs/Freezes when Capturing an Irregular Line in the Chatham Islands Using an Image

LINZ Ref: LOLCM-436 (Internal and External)

Description: The Chatham Islands uses a different projection to surveys being undertaken in New Zealand. Any lines currently captured from an image, uploaded into Landonline capture, tend to cause the system to hang / freeze.

Fixed

Irregular line capture should now behave the same as if capturing an irregular in anywhere else in New Zealand

# TA Certification Buttons Modified

### LINZ Ref: LOLCM-441 (External)

Description: Previously if you selected Notify TA when you had a Duplicate Territorial Authority in your survey, you were not alerted to this duplication. This enhancement has corrected that issue to ensure all 'action' buttons, when selected, now alert you of any duplicate TA name entered into the TA Certification tab.

If a duplicate TA name is entered in the TA Certifications tab, and user selects one of the following action buttons:

- Notify TA
- $\cdot$  OK
- Ctrl S to Save
- File|Save

the system will return the following message:

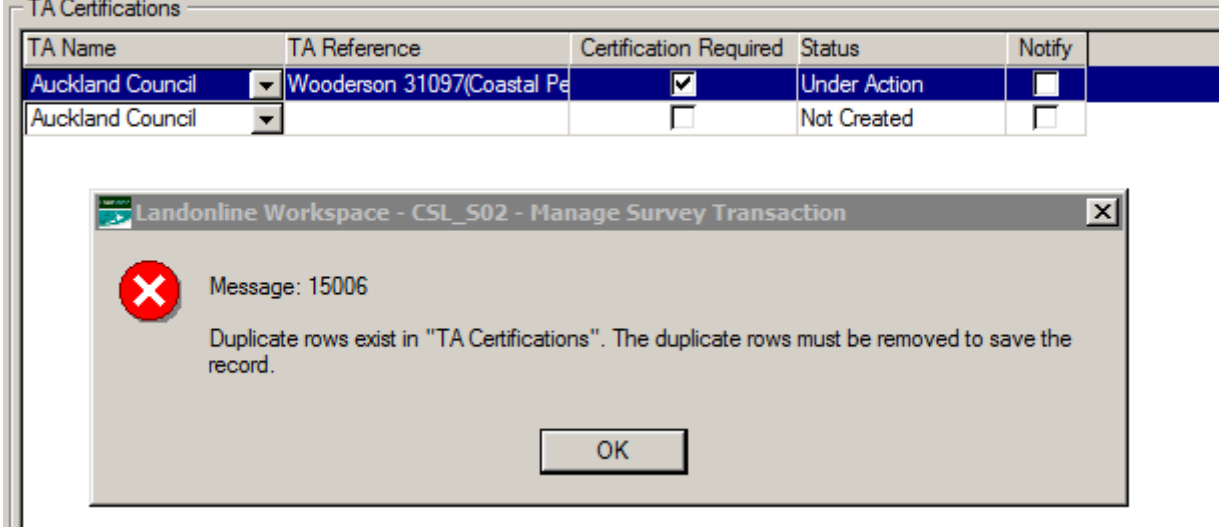

Remove the duplicate TA name before proceeding

# Territorial Authority Certification Changes

LINZ Ref: LOLCM-448 (Internal and External Surveyors and Territorial Authorities) Description: This enhancement has developed the functionality primarily within the Territorial Authority Workspace to allow a signed package to be unsigned if it needs to be. It also introduces new functionality for Surveyors and Territorial Authorities when creating Certificates.

When a TA user assigns themselves a plan to certify and sign packages the 'Sign ' button will display:

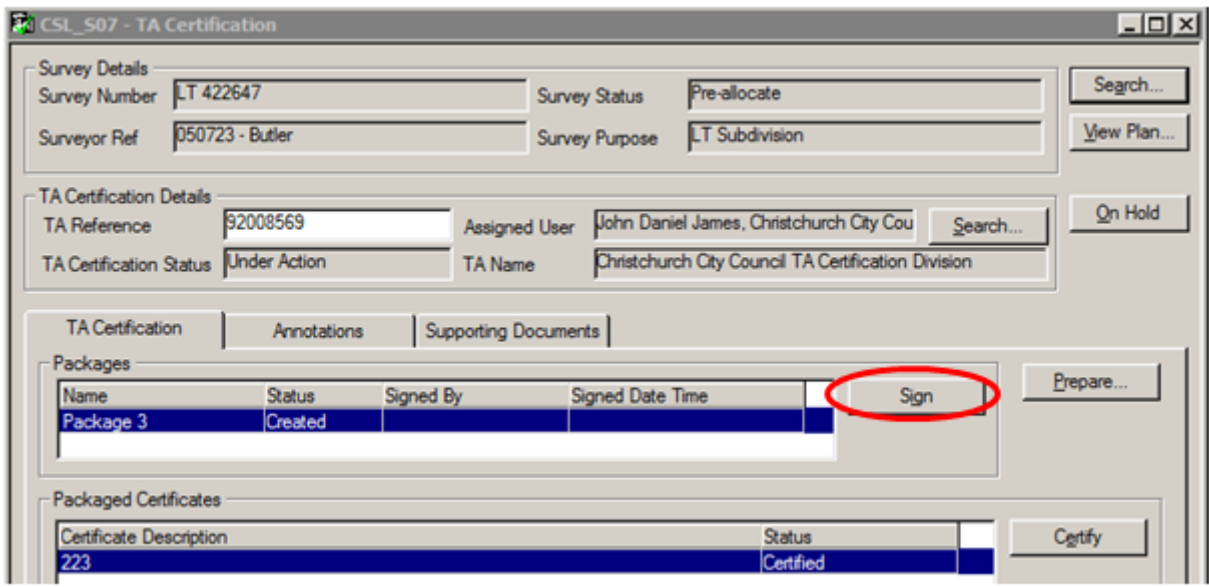

When the TA user certifies and signs all the packages for that survey, the survey leaves their Work folder and moves to the Completed folder:

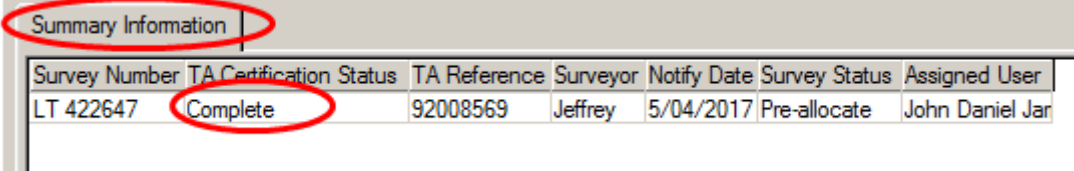

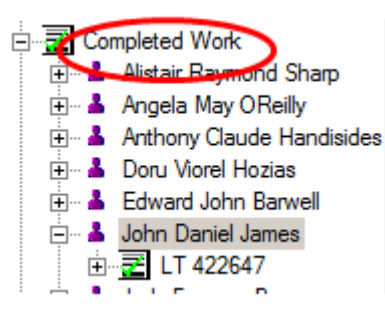

The signed Territorial Certificate will attach as a Supporting Document to the Survey Plan

If the Surveyor adds the Legal Firm/Agent into the Survey Information tab when creating their dataset and BEFORE the Territorial Authority is notified, then the Solicitor will get notification of any Signed or Un-signed packages

When the TA user signs the package, a notice is sent to the Solicitor, Surveyor and TA user.They all get the following message (one for Solicitor and one for Surveyor etc):

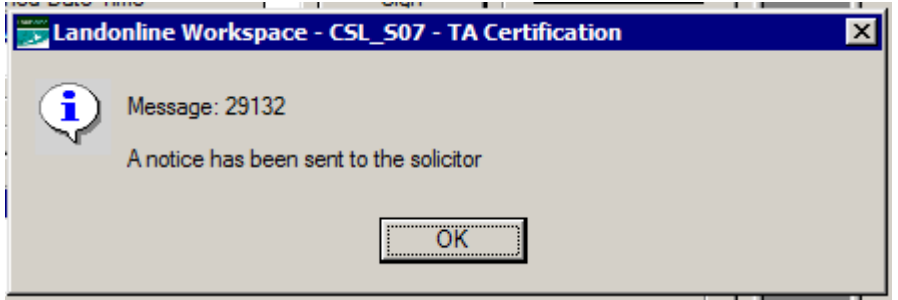

When a certificate is signed by the TA user but the Surveyor tries to replace it or edit it in any way (including deleting it), the following message will appear:

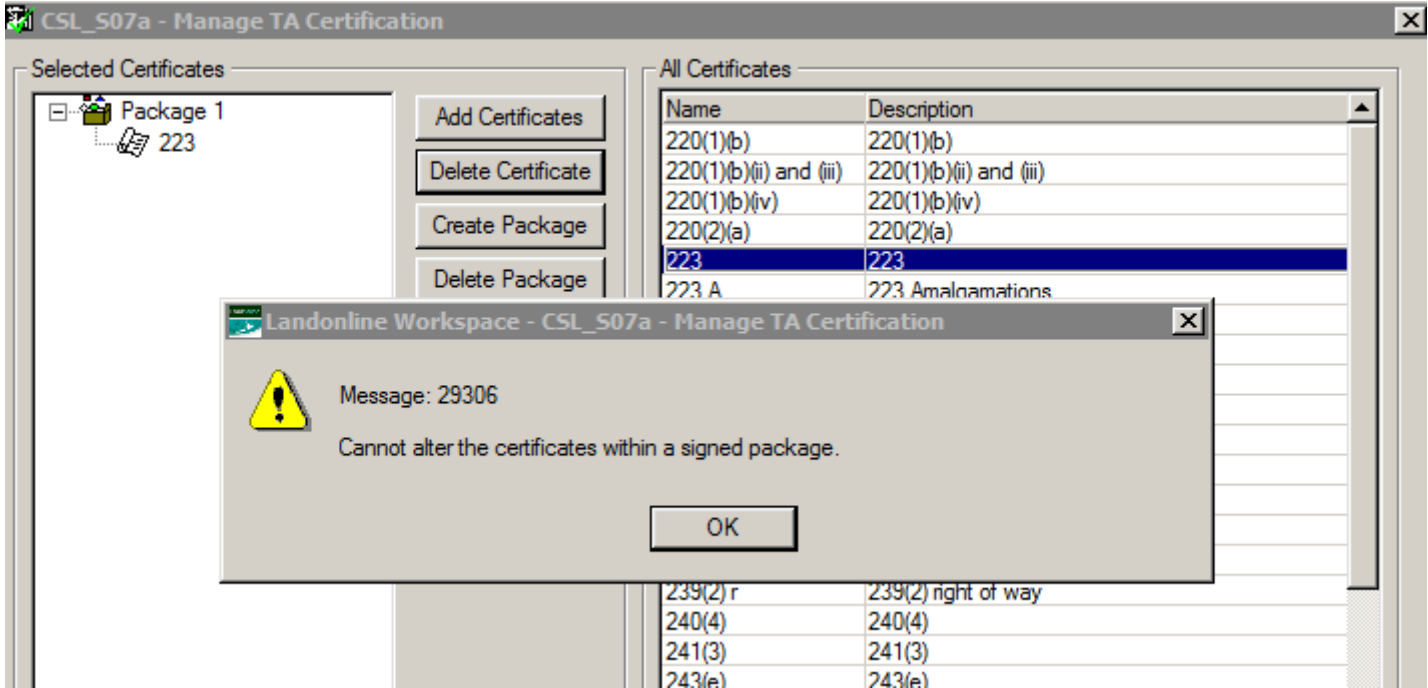

If a package is signed by a TA user and then the Surveyor or TA user create a new package and add a certificate that already exists in this or another package, the following message will appear:

**ICEN** 

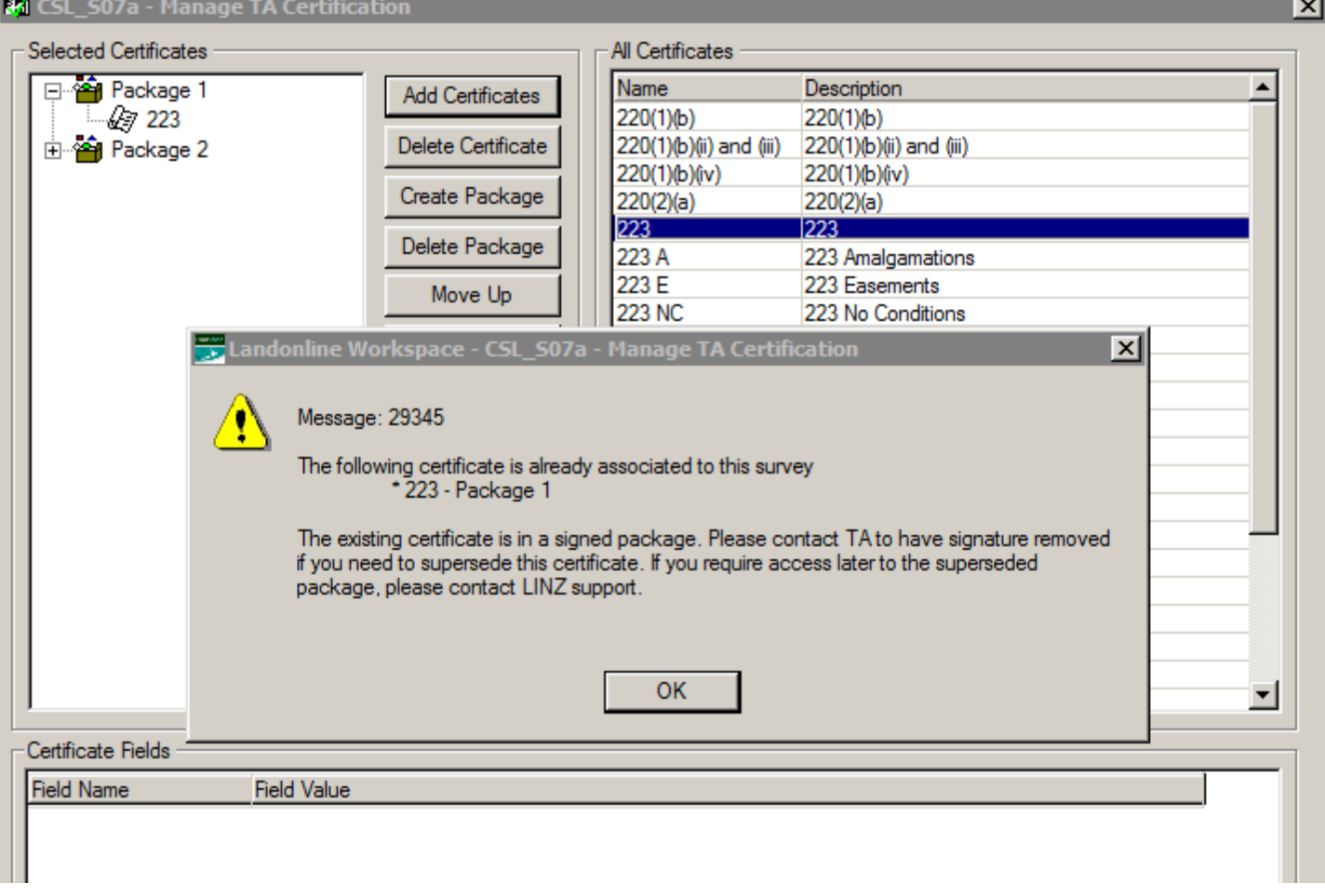

If a package is not signed and the Surveyor or TA user try to add a duplicate or similar certificate into the same package or a new package the following message will appear:

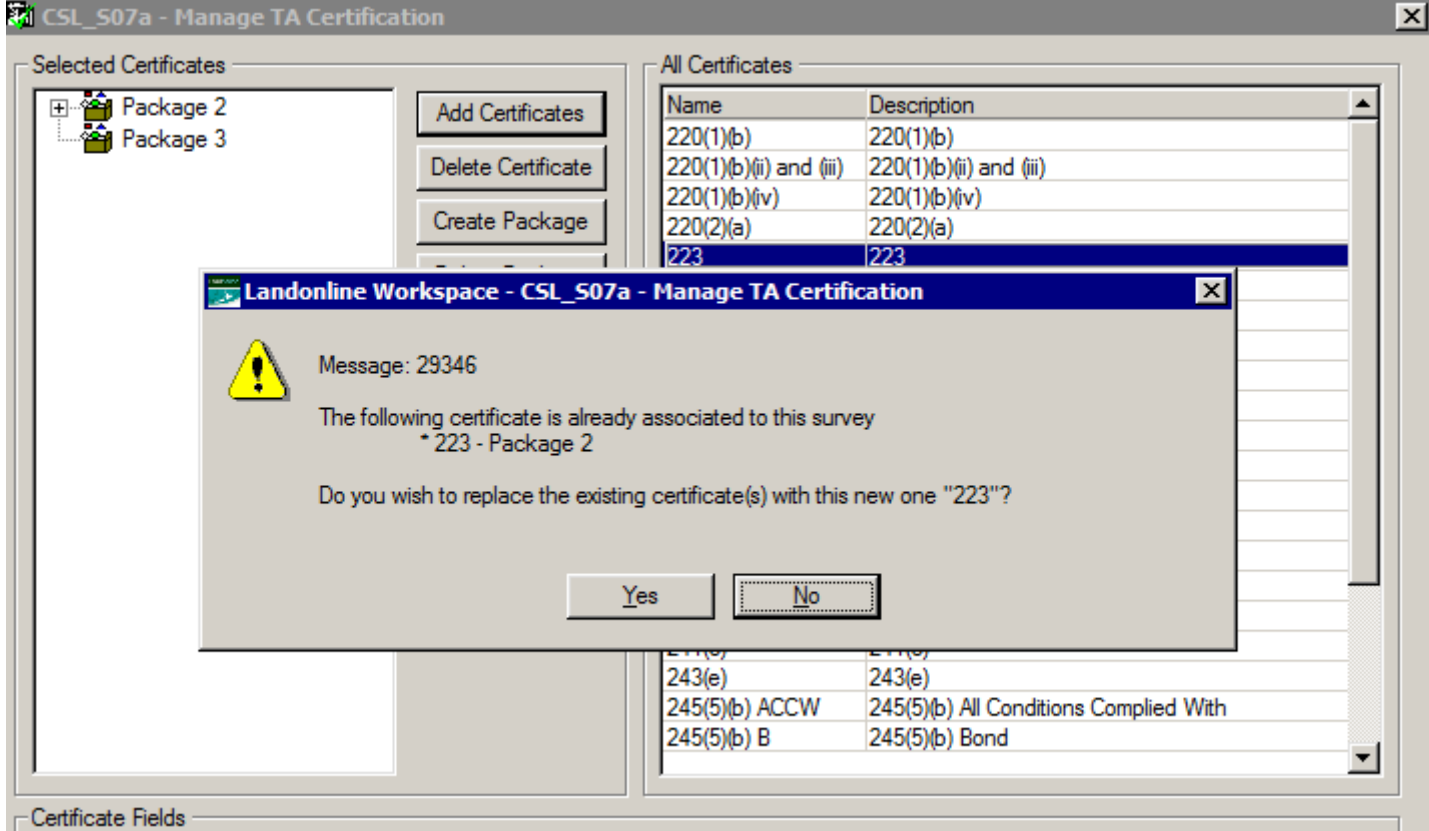

If the Surveyor or TA user attempt to add a group of certificates that are similar to each other then the following message will appear:

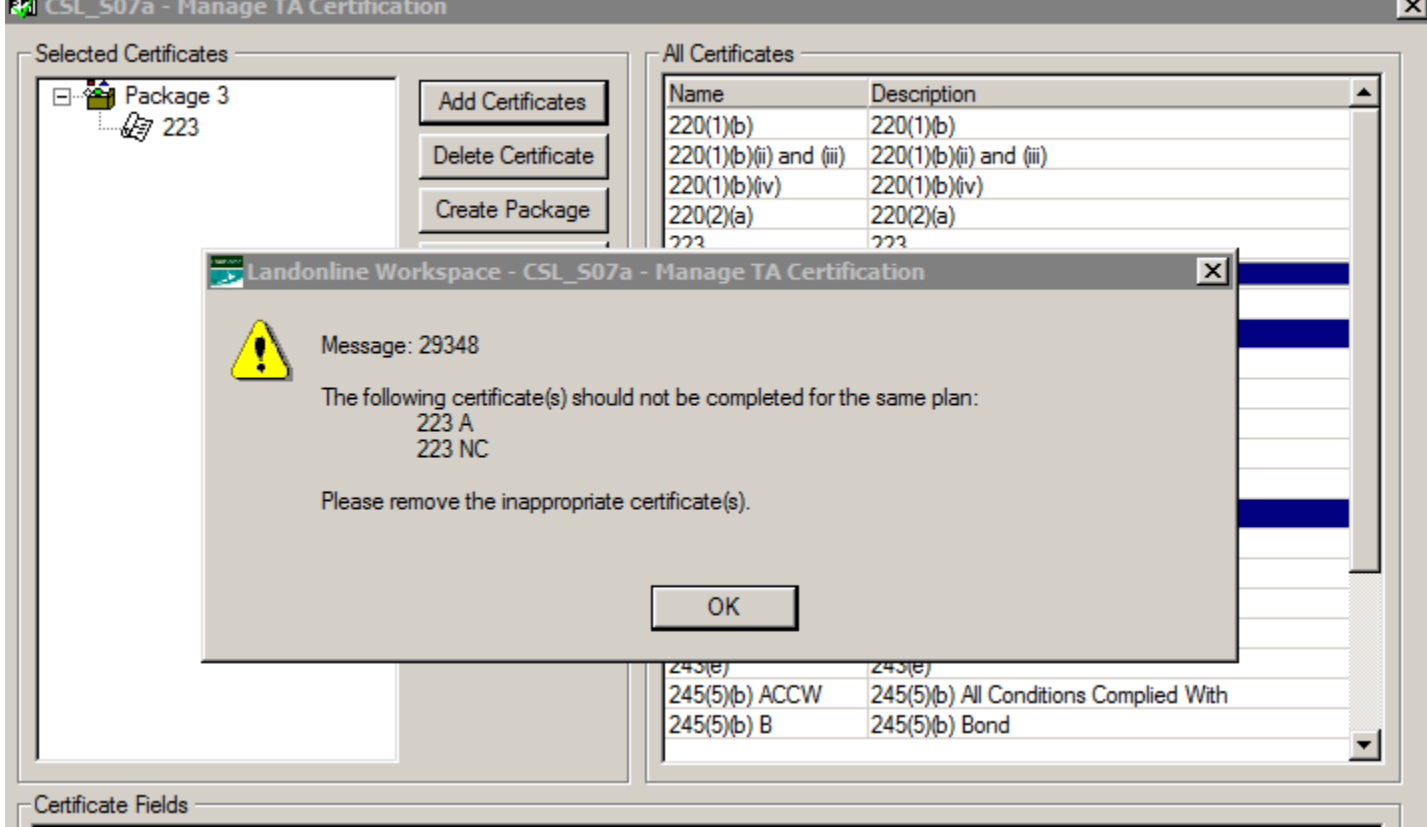

Once the package is signed the Sign button changes to Un-sign:

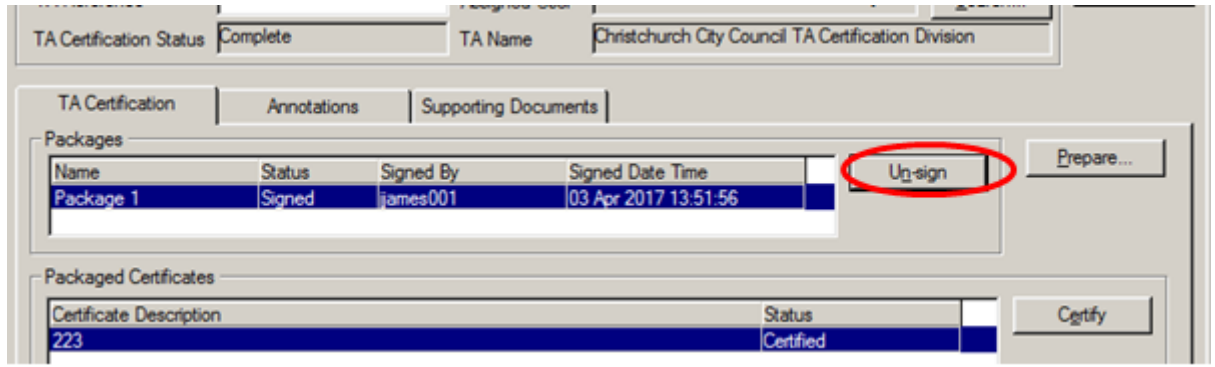

If a TA user tries to Un-sign a package before the certificate has completed (batch runs to generate the image) the following message will appear:

**IC** 

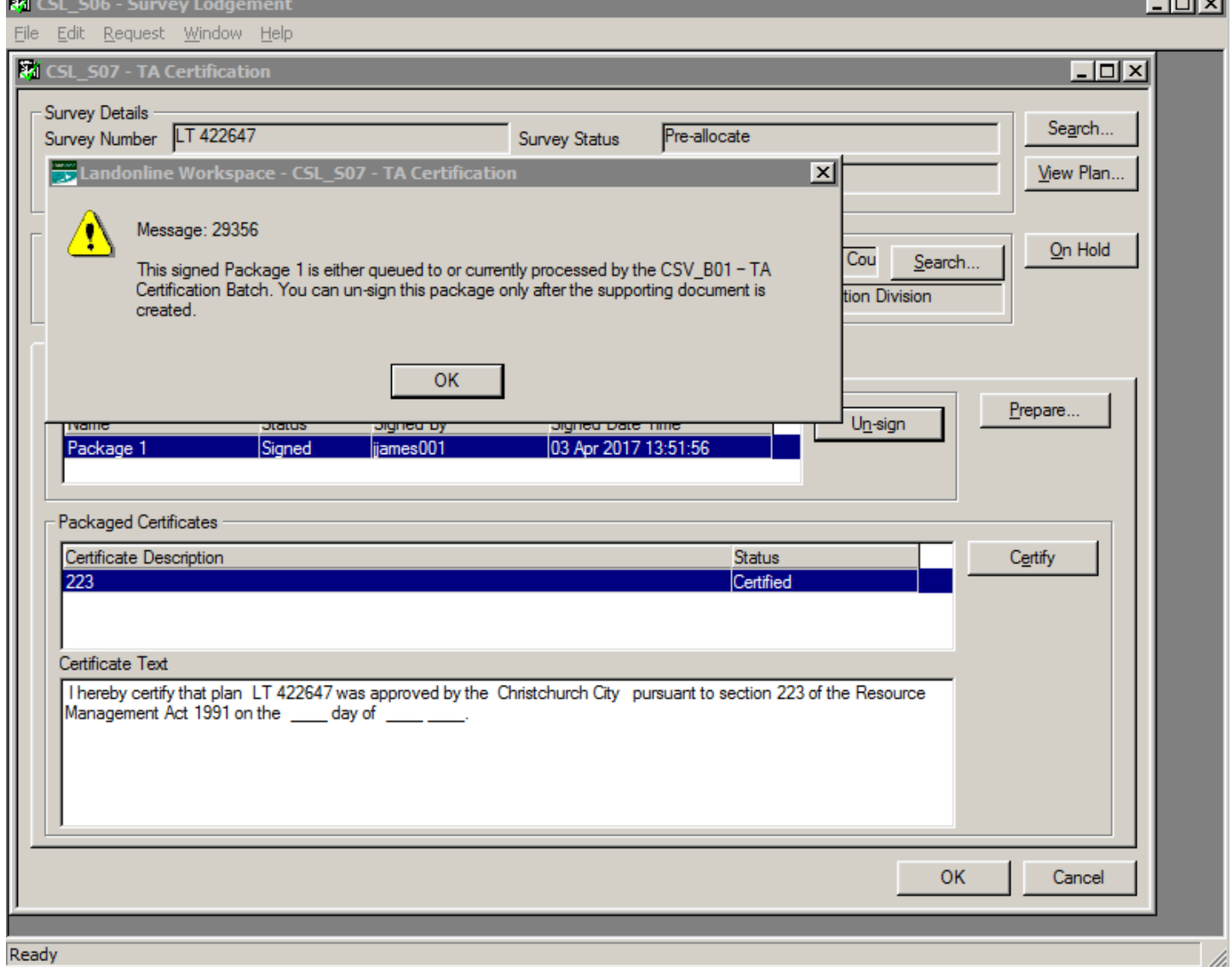

Click OK to the above message and wait for the batch to run to create the Certificate

When the TA user Un-signs a signed package the following steps are undertaken:

- a. Locate the work in the Completed Folder
- b. Open the work
- c. Select Un-sign
- d. Work will move from the Completed Folder to the Unassigned Folder

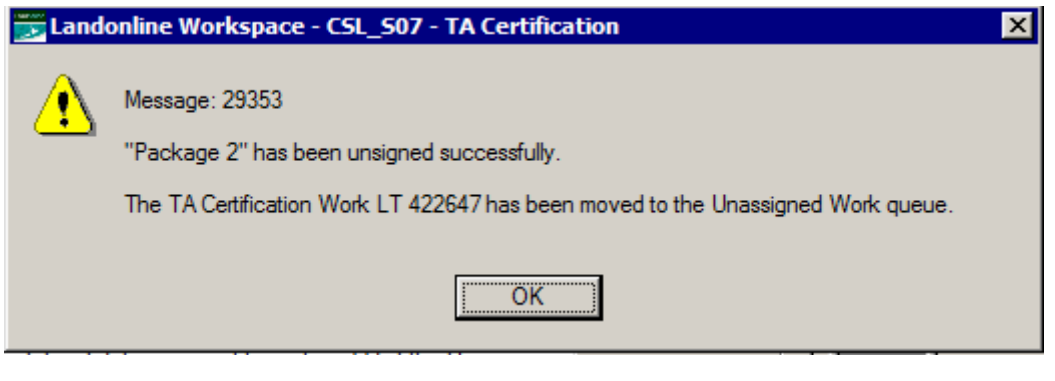

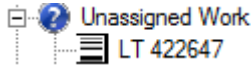

If the package that was un-signed was called Package 2 it will be renamed to Package 3

The Surveyor will receive a message when the TA user Un-signs a package in the following places in Workspace:

a) In My Messages folder the Messages Received list will display the message from the TA

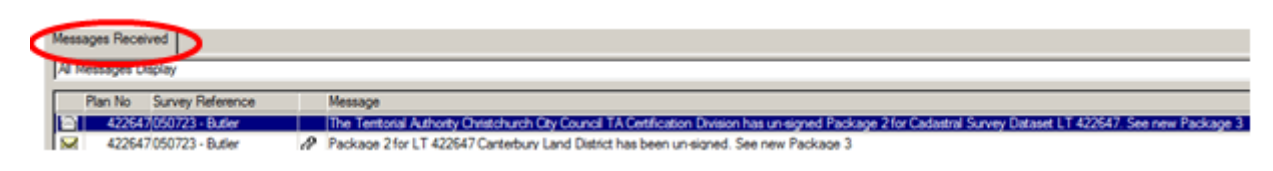

b) In My Messages folder in the Details it will display the message:

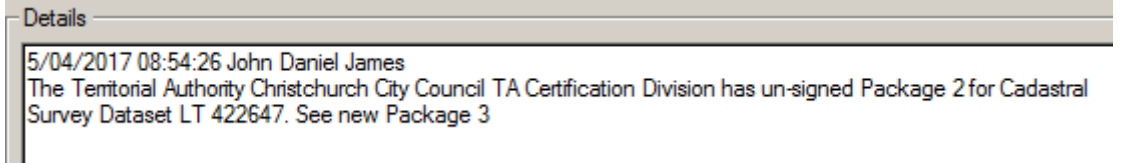

When Packages are Un-signed by the TA user, both the TA user and surveyor will see these documents in their Supporting Documents tab of the plan in workspace but the Type will be renamed to 'Superseded Document' and have a Status of 'Internal Only'

At this point the TA user and surveyor can view the document as a Supporting Document when the plan is open in their workspace.They cannot delete it.

The Superseded document will no longer be seen by anyone externally in Searches as it has a Status of 'Internal Only'

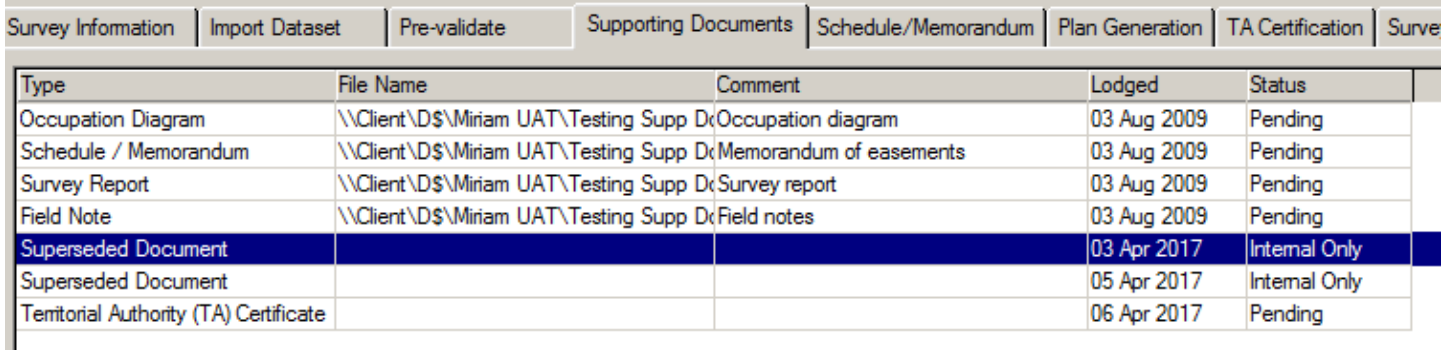

Only LINZ will see these superseded documents in the tree at Searches for audit purposes as they are marked as Internal Only documents:

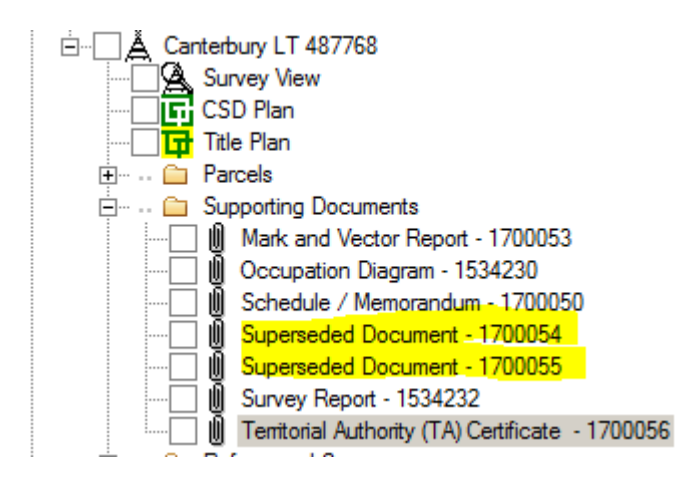

The Solicitor from the submitting willreceive a message in My Messages when the TA user Un-signs a package:

4/13/2018 Release notes for surveyors | Land Information New Zealand (LINZ)

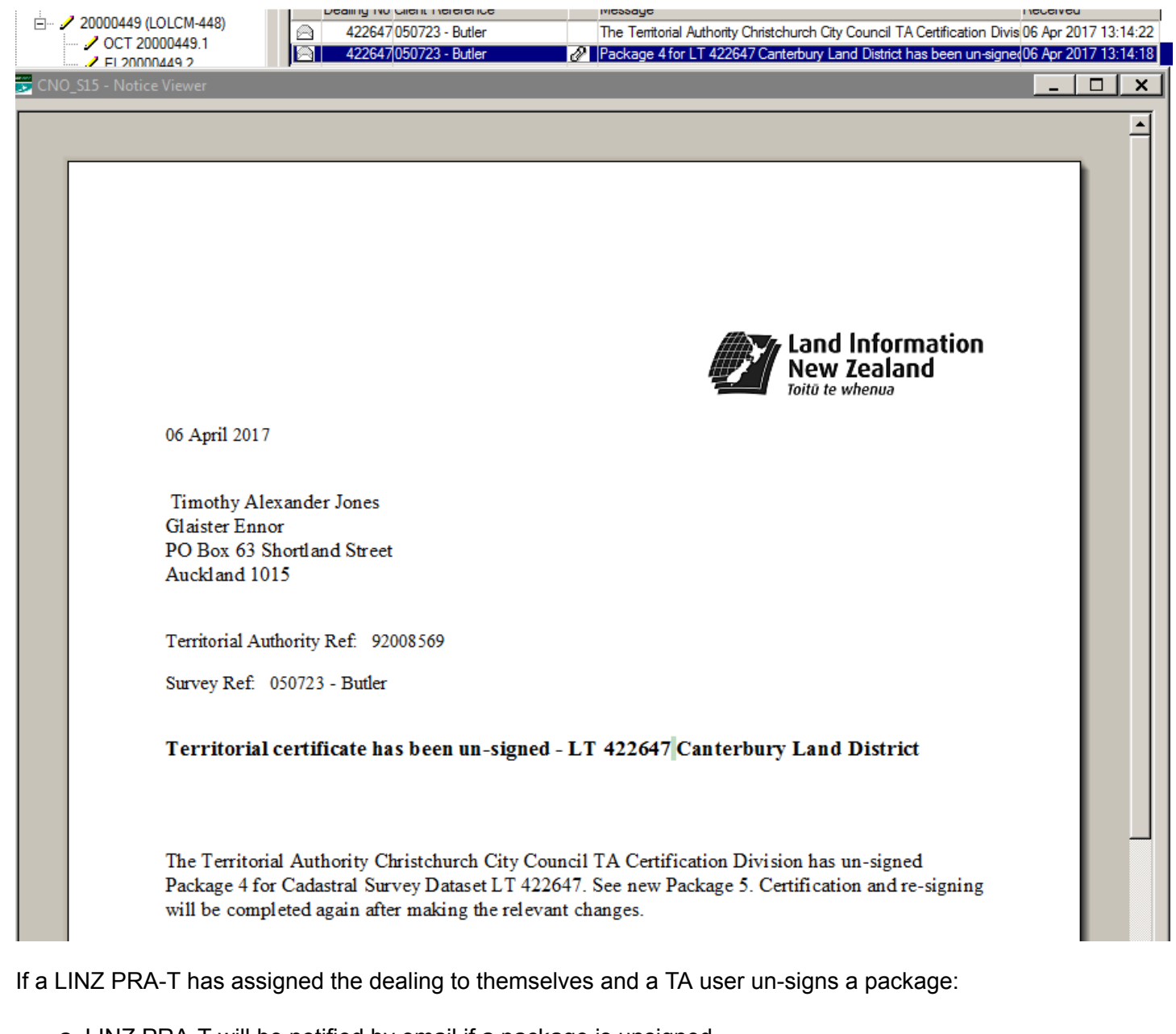

- a. LINZ PRA-T will be notified by email if a package is unsigned
- b. Titles QC will be notified by email (if dealing is Rejected, Requisitioned)
- c. The solicitor will be notified
- d. The Surveyor will be notified
- e. The Territorial Authority will be notified

When a TA user resigns a package the date time stamp updates to reflect the new date and time of the new signing:

#### **TA Certificates**

I hereby certify that plan LT 487768 was approved by the Christchurch City pursuant to section 223 of the ⊽ Resource Management Act 1991 on the 8th day of May 2017.

#### Signature

Signed by John Daniel James, Authorised Officer, on 08/05/2017 01:15 PM

\*\*\* End of Report \*\*\*

NOTE: Packages cannot be un-signed once the status of the dealing is 'Registered Pending QC' or 'Registered'

### How to Manage Notifications (added 20/7/2017)

If you are a TA user but do not wish to receive email or online messaging notifications of when packages are signed and unsigned then you can update your notice preferences yourself doing the following steps:

In Workspace window:

• Select Notices icon

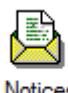

Notices

- Select Notice
- Select Preferences

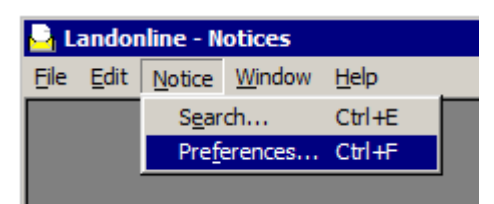

- Scroll down to TA Certification Package Un-signed Notice
- Untick Email and Online Message

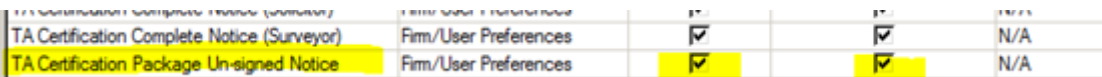

# Saving a Supporting Document from the Searches Tree is not Adding the Plan Number to the File Name

LINZ Ref: LOLCM-480 (Internal and External)

Description: When saving a supporting document from the tree, the plan number is not included in the file name. This makes it difficult when the same document type from different surveys is saved

This has now been fixed, and the saved file now includes the plan number

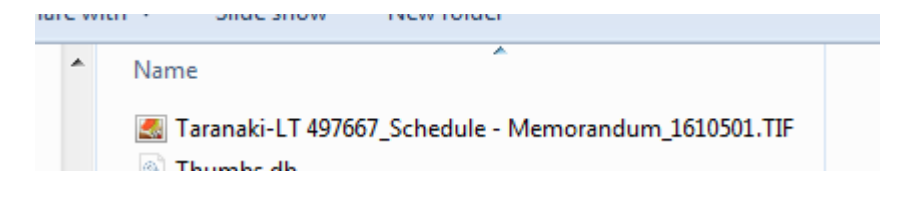

# Automated Survey Report not Formatting Comments **Correctly**

LINZ Ref: LOLCM-483 (Internal and External) Description: In the Automated Survey Report, if a comment was added and took up more than 1 page,

### those comments would overlap into the next header details of the page

Fixed.

Formatting of comments entered has been fixed and now caters for more than 1 page of comments to display correctly in the Exported report. (the final document which gets attached to the CSD as a supporting document).

The Column width has been adjusted to allow any comments entered to display better.

# Mark List Allows Illegal Mark Purpose / State **Combination**

LINZ Ref: LOLCM-484 (Internal and External)

Description: Invalid combinations of mark purpose and mark state can be created by editing the 'Mark Information' section of CSC\_S03a-Mark List screen.

The 'Mark Information' portion of CSC\_S03a-Mark List screen has been locked down to prevent a mark purpose of either PRM or Witness mark, from having a mark state of 0-Adopted.

# Obtaining Latest Information Held by Landonline

### LINZ Ref: LOLCM-485 (Internal and External)

Description: Business rules such as C445, C455 and C483 check to see if captured dimensions match the latest information held in LOL, this wasn't working correctly in the pre-validation and validation screens and created conflicts between different versions of the same rule. Additionally when adopting existing vectors from Landonline, the latest information did not always get adopted.

In both cases above, the most recent information will be adopted/used in the applicable business rules.

# C491 Rule is Converting a Gazette Notice Reference to a Comprised In Reference

### LINZ Ref: LOLCM-489 (Internal and External)

Description: Īf a Gazette Notice reference was entered in the Comprised In panel at Capture, the GN Reference was being converted to a Title Reference and being incorrectly reported at Prevalidation in the C491 business rule. This enhancement is now excluding any GN references from the C491 rule

Fixed

# Add a Column in the Survey Plan Search Results Window

### LINZ Ref: LOLCM-501 (Internal and External)

Description: Currently when searching for pre-Landonline survey plans, if you didn't specify a land district there was no way to know which land district a plan was related to.

An extra column has been added in the search results window to display the Land District of the search results

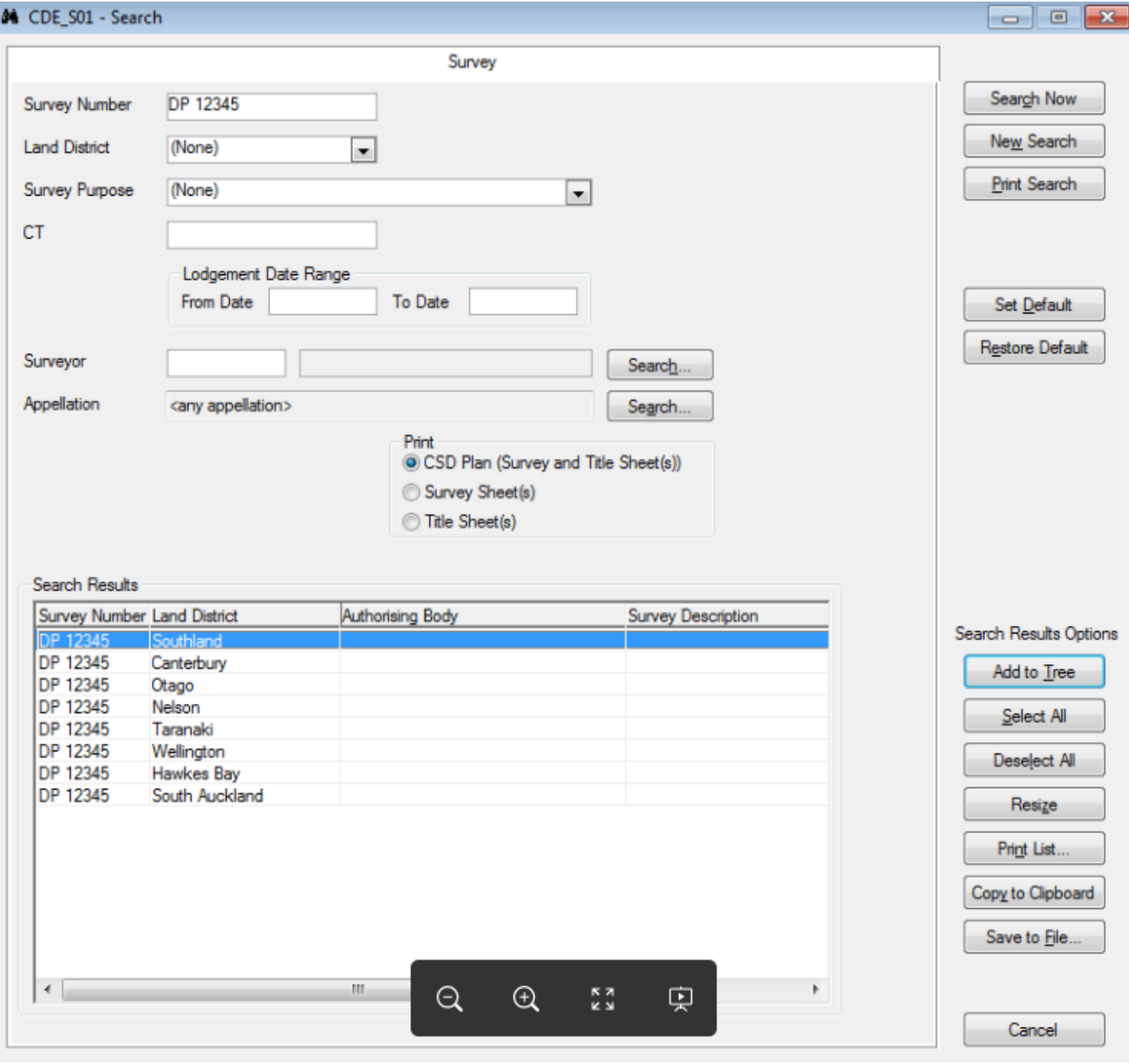

# Automated Schedule/Memorandum

### LINZ Ref: LOLCM-545 (Internal and External)

Description: This new functionality provides Surveyors an option of populating the automated Schedule/Memorandum of Easement tables using user selected headings and dropdown lists. Free text is available for unusual situations.

## Pre-Requisite:

All parcels must be captured as created, referenced, affected or extinguished in your parcel capture BEFORE you can populate the Schedule/Memorandum.This includes parcels adjoining easements in easement only plans where those parcels may be the dominant tenement.List them as 'referenced' at capture

All comprised in references should be entered in the Survey Header in order for these details to be available in the dropdown options

All parcels and comprised in referencesfrom your Parcel List and Survey Header are pulled down into the tables in the schedule/memorandum tab for you to select

# Creating an Automated Schedule/Memorandum:

### Select the Schedule/Memorandum tab in the CSL\_S02 Manage Survey Transaction screen

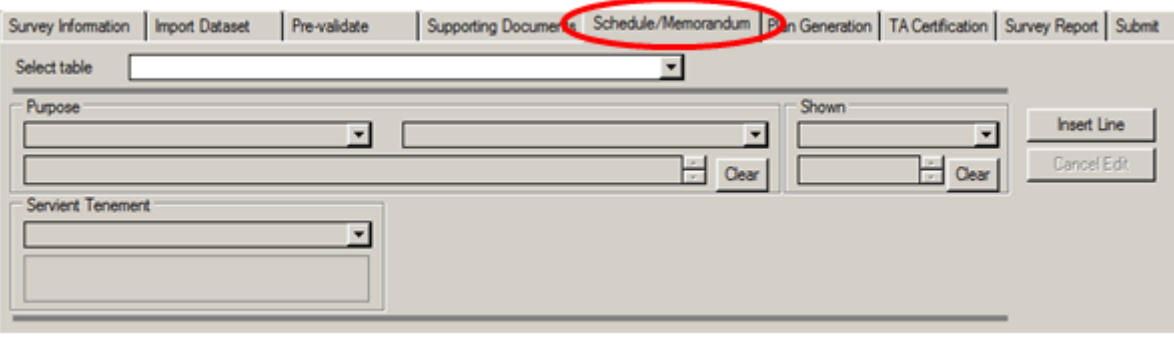

#### The following screen opens:

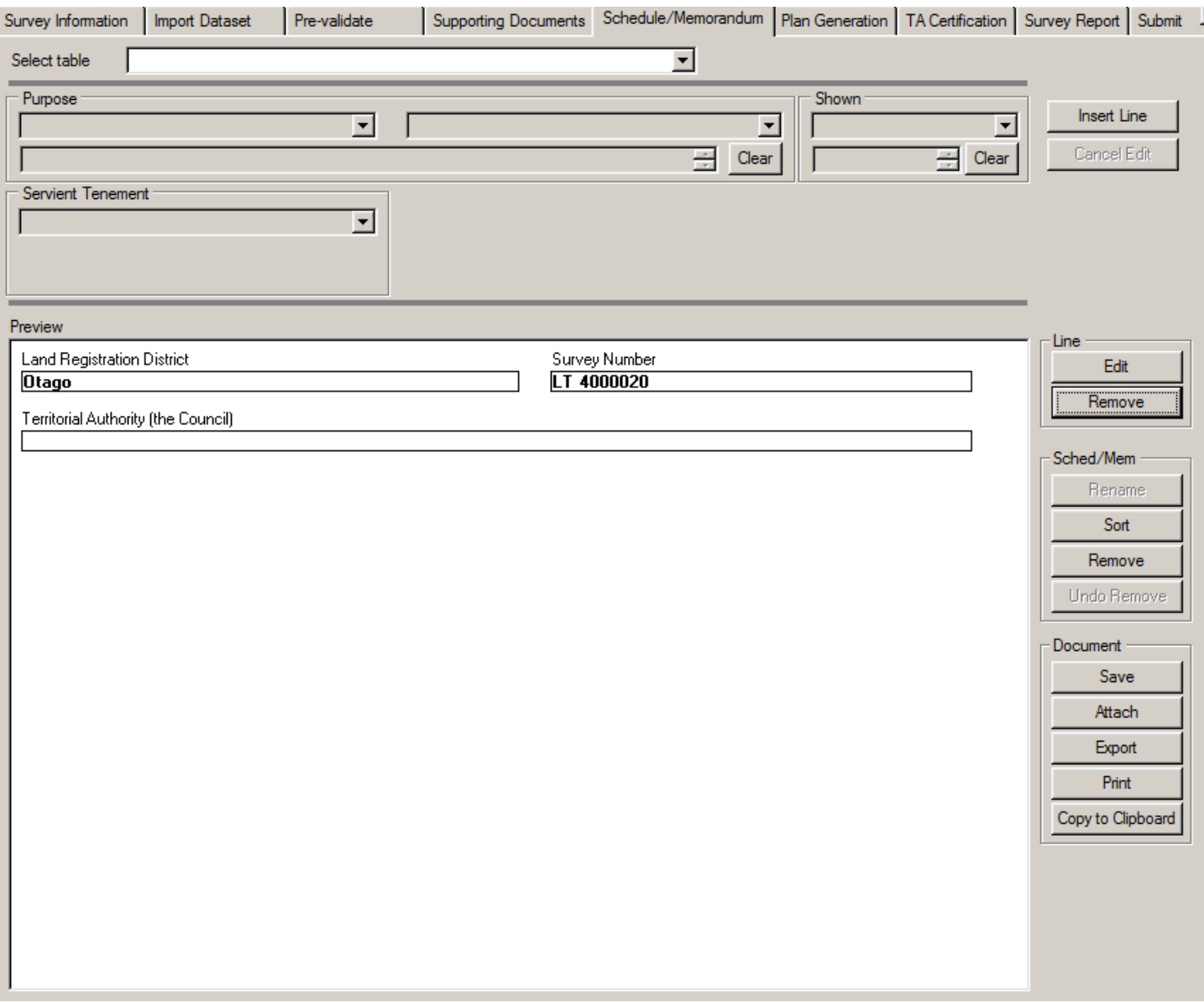

#### This sceen is split into two areas

### 1. Edit section

2. Preview section

In the Edit section (top portion), you can create table and line details by choosing from the system populated dropdown lists – Table, Purpose, Shown, Servient Tenement, and Creating Document Reference/Dominant Tenement/Grantee; or by keying in free text where applicable. The Clear buttons will remove the contents of the corresponding field.

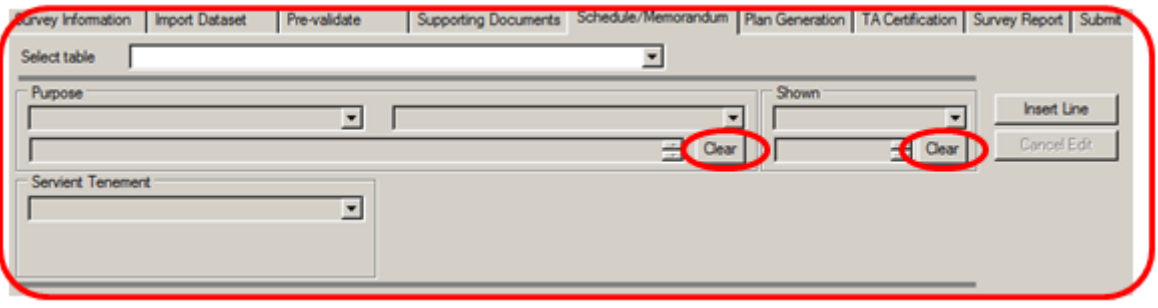

In the Preview section (bottom portion) the Land District, Survey Number, Territorial Authorities are automatically populated. In the case of multiple Territorial Authorities all Territorial Authorities are shown separated by commas. The preview shows you what the supporting document will look like. There are a number of options available to you to modify the table and line details via the buttons to the right of the preview box.

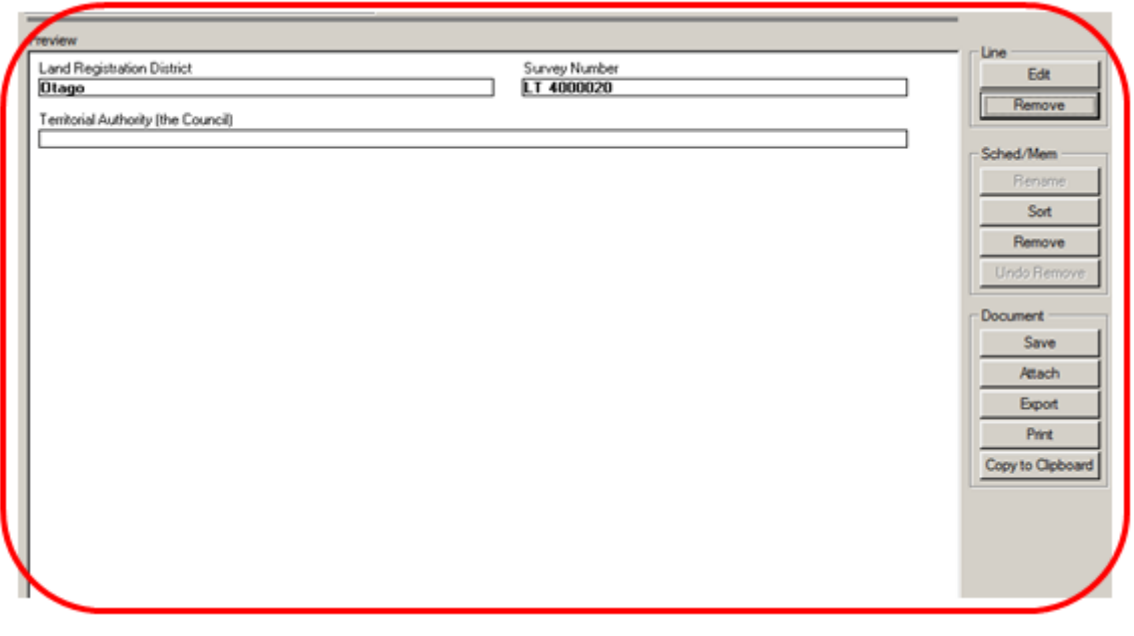

Display format in dropdown options:

- Non-primary parcel with the parcel intent of easement or land covenant and parcel action of created the parcel identifier will only be displayed, e.g. A.
- Non-primary parcel with the parcel intent of easement or land covenant and parcel action of referenced or affected – the whole parcel appellation will be displayed, e.g. Area A DP 401020.
- Non-primary parcel with a unit parcel intent and parcel action of created the parcel type and identifier will be displayed, e.g. PU 1, AU 1A.
- Non-primary parcel with a unit parcel intent and parcel action of referenced or affected the whole parcel appellation will be displayed, e.g. Principal Unit 1 DP 401020.
- Primary parcel with parcel action of created the parcel type and identifier will be displayed, e.g. Lot 1.
- Primary parcel with parcel action of referenced or affected and the legal description is the same as the parcel appellation – the whole parcel appellation will be displayed, e.g. Lot 1 DP 401020.
- Primary parcel with parcel action of referenced or affected and the legal description is different from the parcel appellation – the full legal description will be displayed, e.g. Lot 1 Deposited Plan South Auckland 1020.
- Two or more primary parcels with same parcel appellation and parcel action of referenced or affected the whole parcel appellation and estate reference will be displayed, e.g. Part RS 28468(CB20F/430).

# Edit section:

Select Table - The dropdown list is dependent on the Survey Purpose. The entire list is available for all survey purposes except easement and statutory easement which only allow schedule tables, amalgamation condition and notes

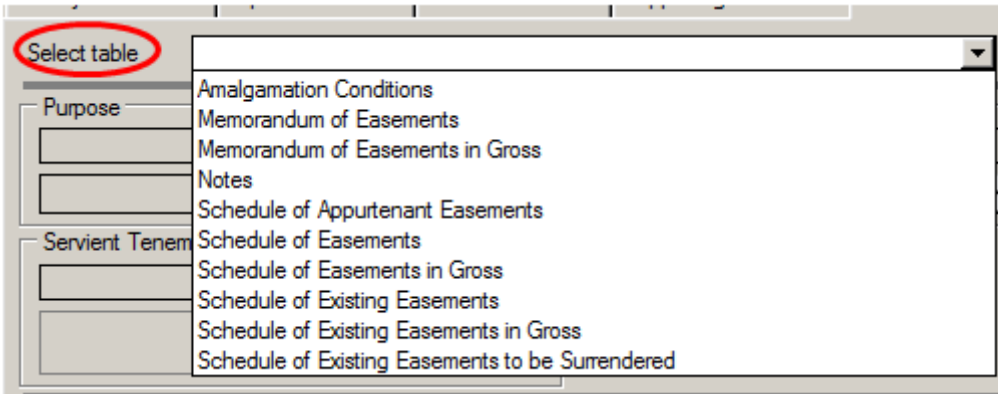

Purpose - There are two parts to the Purpose field. The first dropdown list shows the list of 'right' purposes in addition to Party Wall, Pipeline, Retaining Wall and Signage. Free text can be entered in this field

### NOTE: The Purpose selected here will be retained until a new Purpose or a new Table is selected

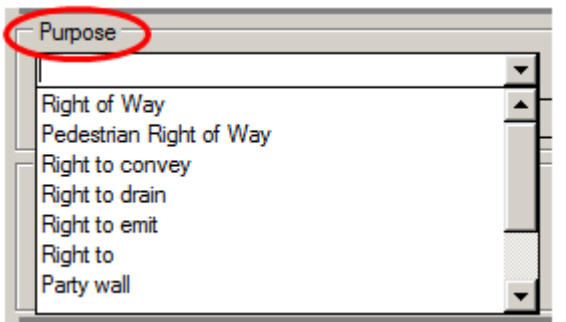

Purpose - The second dropdown list is filtered based on the value selected from the first dropdown list. Multiple values can be selected (one at a time though)

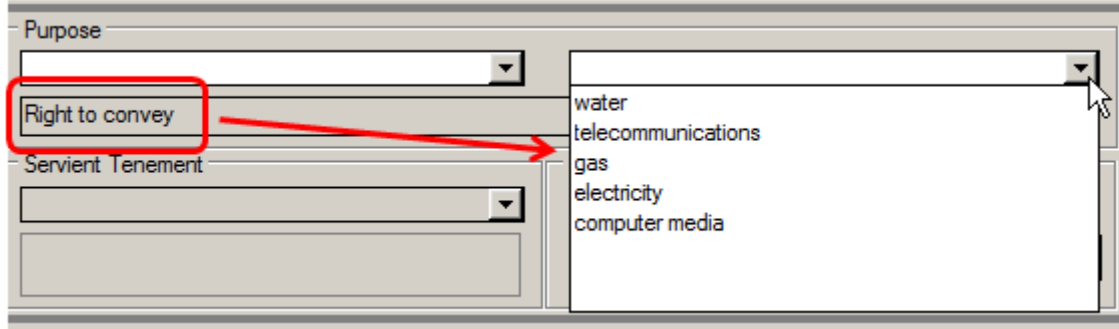

Shown - The contents of the Shown field is either selected from the dropdown list that has been populated for the parcel list (all non-primary parcels with the parcel intent of easement or land covenant and parcel action of created, referenced or affected; along with all created primary parcels) or by free text. Concatenated multiple values can be selected or entered

Servient Tenement – This field is automatically populated if there is only one primary parcel that contains the selected shown parcel. If there is more than one primary parcel containing the shown parcel or there is no primary parcel intersecting the shown parcel or the shown parcel is free text then you choose from the dropdown list of primary parcels with the parcel action of created, referenced or affected. For unit plans the list can include common property, principal units, accessory units

Dominant Tenement – This dropdown list is filtered to exclude the selected Servient Tenement. You can have multiple dominant tenements per line

Grantee - The Grantee field is a free text field with a maximum of 255 characters. If using copy and paste the text length can't be longer than the length of the visible Grantee field

Creating Document Reference – This dropdown list includes the current instrument references for the estates listed in the comprised in panel

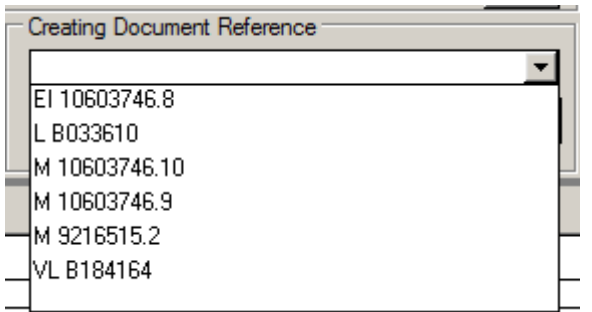

The tables 'Amalgamation Conditions' and 'Notes' are free text fields with a maximum of 2000 characters

### Edit Buttons:

- Insert Line adds popoulated line details to selected table. Ensure you select Insert Line once you have completed each easement line
- Cancel Edit cancels edit

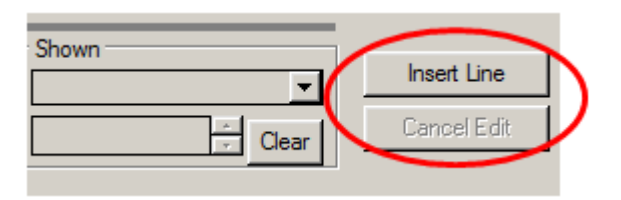

### Preview section:

This section shows you what the supporting document will look like. There are a number of options available to you to modify table and line details, and save/attach/export/print the document, via the buttons to the right of the preview box

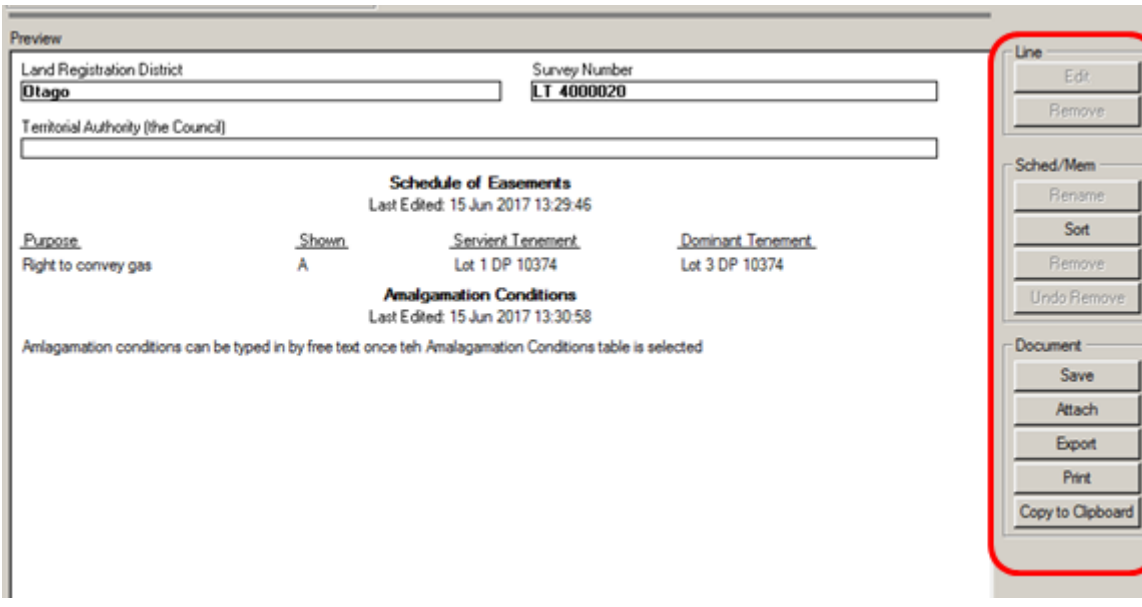

Under the heading for each table is the date/time stamp of when the table was last modified

Line Buttons:

- Edit the details of the highlighted line in the Preview is copied to the edit section.The Insert Line button in the edit section is renamed to Update Line and the Cancel Edit button is enabled
- $\bullet$  Remove removes the selected line

### Sched/Mem buttons:

- Rename currently disabled greyed out
- Sort use the up and down arrows to reorder the tables

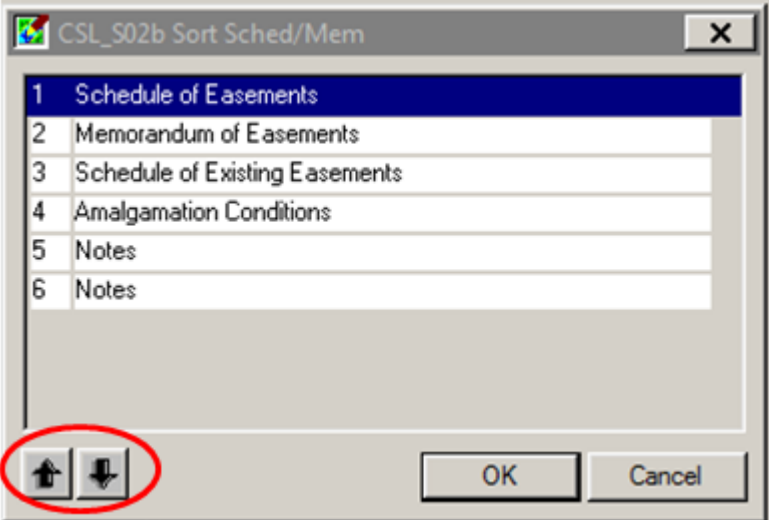

- $\bullet$  Remove removes the selected table
- Undo Remove restores the last deleted table in the current session

# Document buttons:

• Save – saves the preview details in the current session

- Attach attaches the preview details as a supporting document with the comment 'system attached schedule/memorandum'.This button is greyed out after the dataset has been submitted
- Export exports the preview details in TIFF format
- $\bullet$  Print prints the preview details
- Copy to clipboard copies the preview details, only the text is copied not the formatting

### Business Rules:

- New business rules have been created and will report at Prevalidation for the following:
- C504 validates that all created, affected and referenced easements have been included in the system created schedule/memorandum.The system is unable to check a manually attached schedule/memorandum.
- C505 this rule runs only when a Sec 223E certificate is attached to the TA package.It checks for a system created memorandum of easement table.The system is unable to check a manually attached memorandum of easement table.This rule does not check for a memorandum of easement in Gross table.
- C506 checks the system created schedule/memorandum for blank fields.If any found then reports the affected table names.The system is unable to check a manually attached schedule/memorandum.

# Automated Survey Report still has Text Display Issues in the Header Details

### LINZ Ref: LOLCM-583 (Internal and External)

Description: Text in the header details part of the Automated Survey Report was being truncated for some plan purposes and firms with long names

The left hand margin has been shifted across on the Exported File to utilise the full width of the header detail area. In the screen shot below, this is shown by the red up and down arrow and the horizontal red arrows indicate the space available if details entered are longer than normal in any of the fields populated:

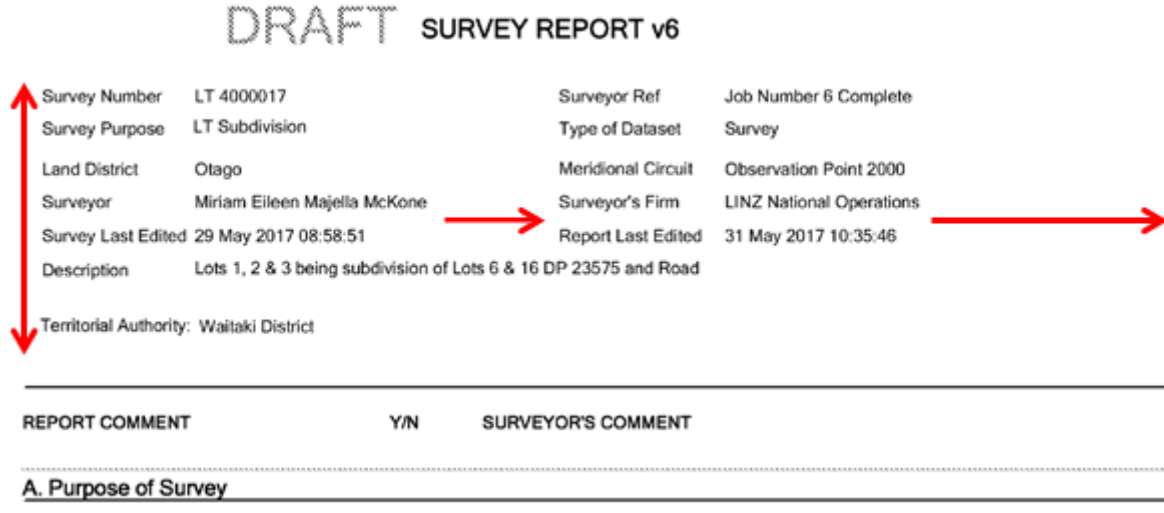

# When Two Territorial Authorities are Entered in the CSD, Only One can have Online Certificates created

LINZ Ref: LOLCM-616 (Internal and External)

Description: When a CSD straddles one or more Territorial Authorities, current process is to add both TA names but only create Online Certificates for one. For the other, attach manual certificates. This enhancement has allowed for both Territorial Authorities to have Certifications created and both can be Notified Online.

Fixed

In the Territorial Authority Tab add the appropriate TA names:

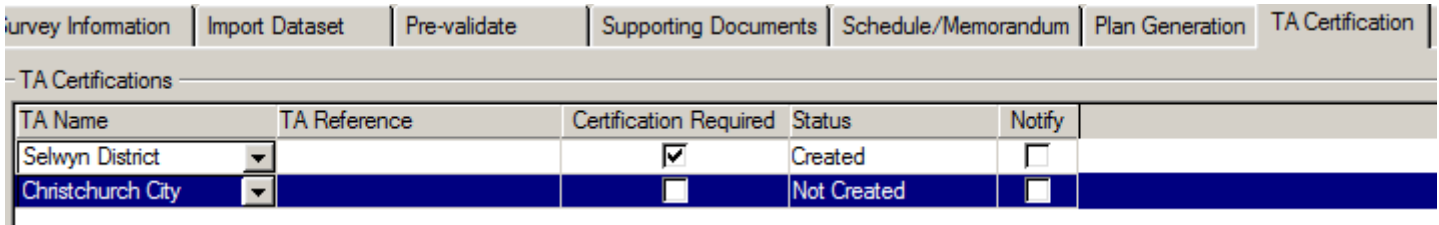

The TA names will be listed as you enter them at this point

Select each TA name separately and add the appropriate packages/certificates

When you return to the TA Certification tab your TA Names will be automatically sorted Geographically (as per the drop down list when you first select them) and neither line will be highlighted:

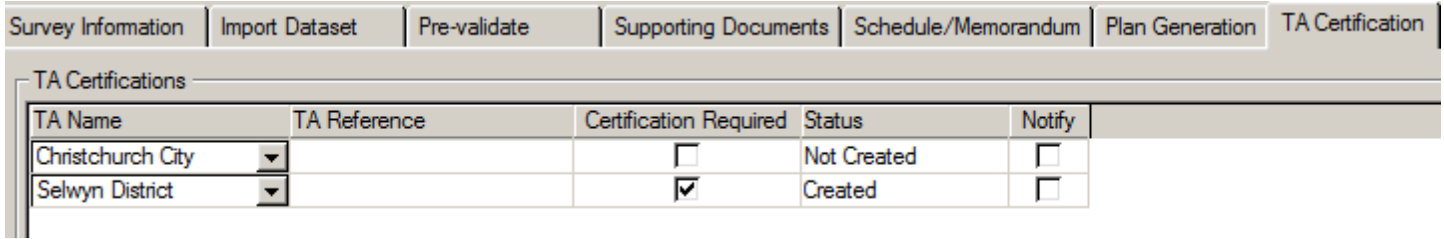

Once Plan Generation has been run, both TA's can be notified Online

To edit any of the TA's entered here you will need to select the appropriate line first and then make your edits

Both TAs can have the same packages and certificates created in each

Users will receive a message if they attempt to create duplicate certificates for the one Territorial Authority, or if similar/like certificates are attempted to be put together – see LOLCM-448

# Prevalidation Report - Plain Text Format v HTML Version

### LINZ Ref: LOLCM-617 (Internal and External)

Description: The HTML version of the pre-validation report under 'Conflicts' is reporting incorrectly with regard C041. Items are being listed twice whereas in the plain text version they are correctly listed only once. Formatting: Currently the HTML version of the pre-validation report does not separately identify the three topology validation (Submission, Approval, Registration) listings.

Defect which repeats failure items has been fixed.

Formatting: When opening 'Conflicts', the following three labels (coloured blue) will appear:

- 1. Submission Topology validations
- 2. Approval topology validations
- 3. Registration Topology validations

Each heading can be opened by clicking on the associated '+' symbol.

# Allow Users to Choose their Own Colour Setting For Selecting Spatial Objects

LINZ Ref: LOLCM-657 (Internal and External)

Description: Currently when you select spatial objects, like a parcel or plan reference label, in the Spatial window the result highlights Yellow in the Spatial window. Now users can select their own preferred colour option before selecting the spatial object.

When the spatial window in Searches is open a new icon is displayed top left in the Menu bar:

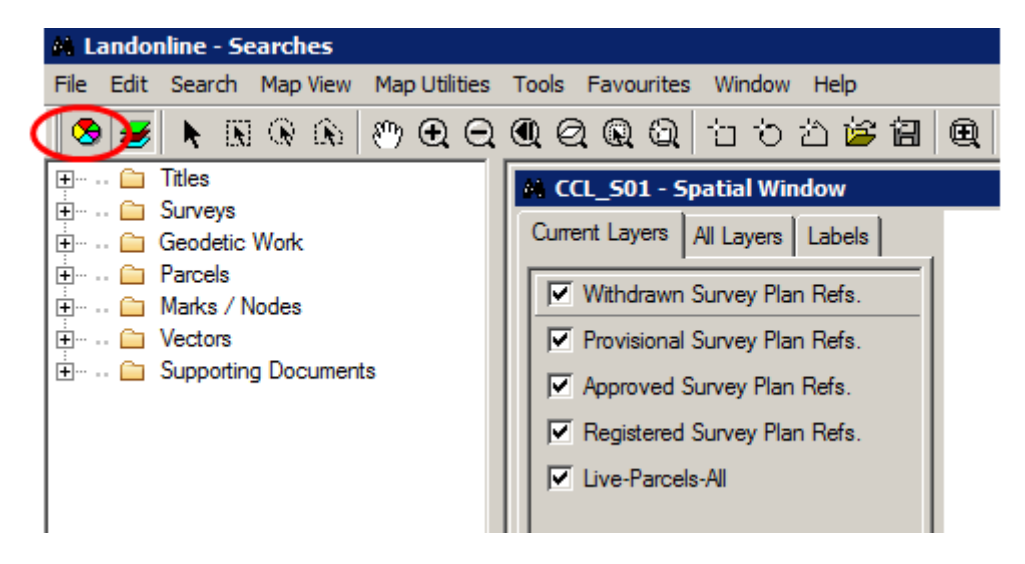

When you click on this colour palate the colour chart opens:

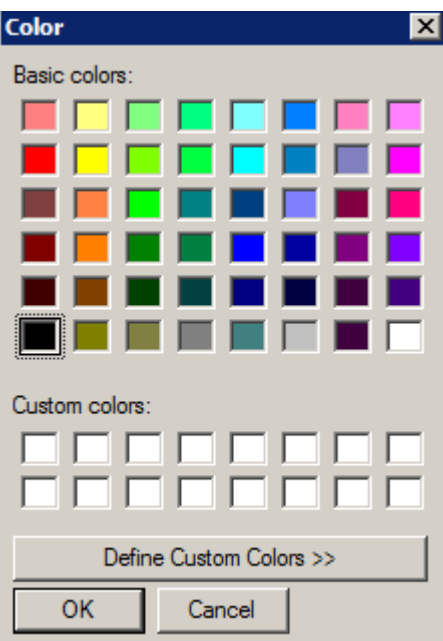

Select your preferred colour and select OK to close this chart

Spatially select a parcel and it will now display in the colour you chose e.g. select Red as your colour then select a parcel spatially, that parcel will now display Red

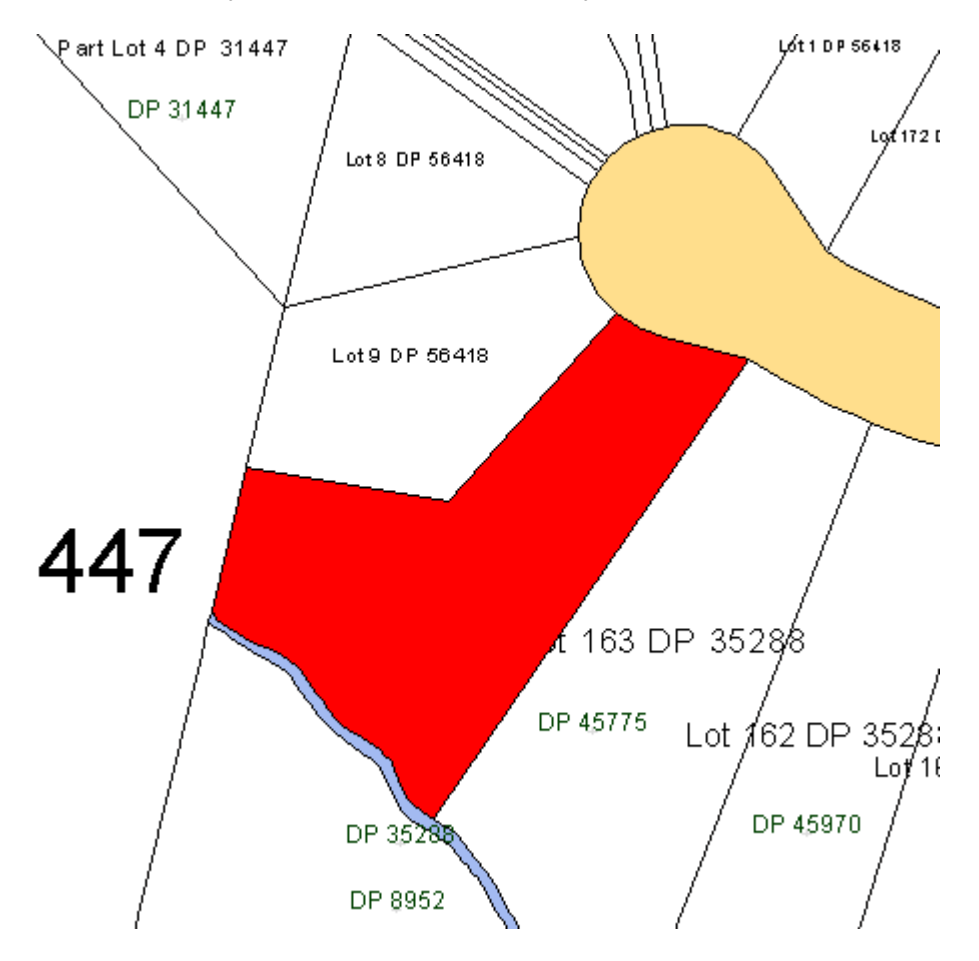

Select a Plan Reference Label, it too will now display with a red indicator:

SO 15554

SO 15033

Turn on Cadastral Vectors, select a Cadastral Vector, it too will now display red:

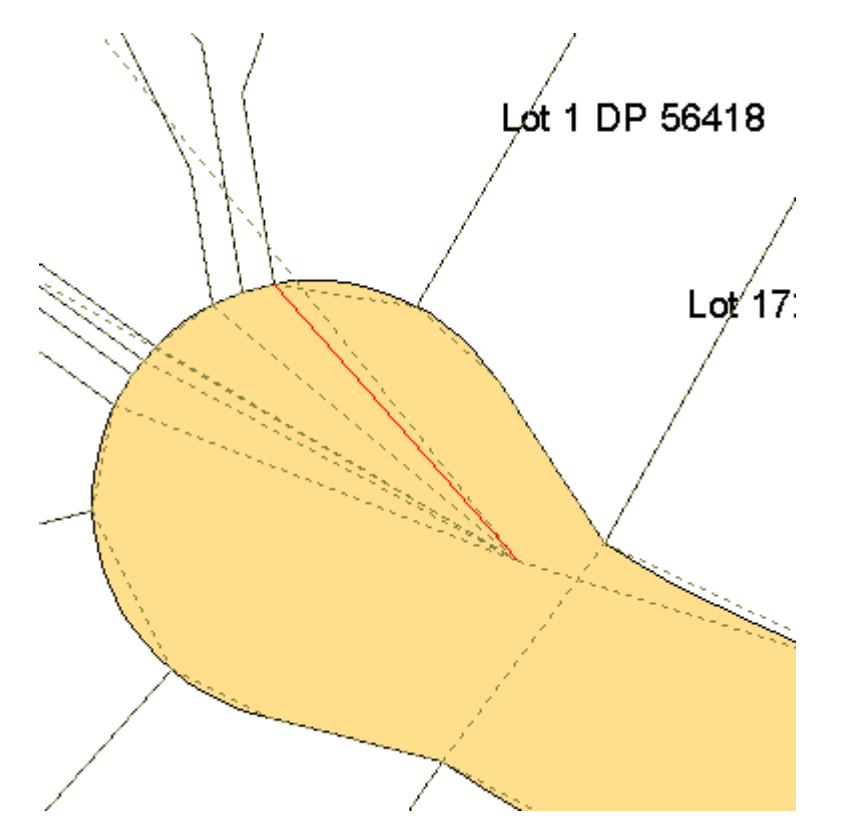

The colour chosen to do your spatial selections with will remain that colour for that session you are in, or if you close out of Searches but not Landonline

If you log out of Landonline, the default colour of Yellow will display when you next log back into Landonline

This only works in Searches spatial window and other LINZ internal applications that utilise the spatial window. It does not work in the Capture Spatial window for Internal or External users

# Prevalidation Report Wording Changes (Adjustment Report Section)

### LINZ Ref: LOLCM-661 (Internal and External)

Description: Wording changes associated with per-validation reporting with particular reference to the Adjustment Reports

Minor wording and formatting changes have been made to pre-validation reporting in the Adjustments listings.

### Example:

Current: Passed: Rule 3.7 and Rule 3.1(b): Residual of obs between all new and old non-boundary marks including adopted marks

New: Passed: Rule 3.7 and Rule 3.1(b): Residual of obs between all new and old non-boundary marks including adopted cadastral survey network marks

# Prevalidation Report – Severity Warning Status **Changes**

LINZ Ref: LOLCM-673 (Internal and External) Description: Pre-validation 'Severity warnings' have been changed

Pre-validation 'Severity warnings' changed for :

C467, from Conflict to Warning

C483(3) from Conflict to Warning [specifically (3) because all of the other sub parts are warnings already]

C59A from Conflict to Warning

C445(5) from Warning to Information- [only (5) because all of the other sub parts need to remain as warnings]

C455(3) from Warning to Information- [only (3) because all of the other sub parts need to remain as warnings]

C23A(2) from Information to Warning

# Auto Populate the Searches Tree with Images for the CSD you are Looking At

### LINZ Ref: LOLCM-682 (Internal and External)

Description: When you search for a CSD and add it to the Searches Tree, expand it and open the 'Referenced Survey' leaf, all referenced surveys for that particular CSD should be listed and if you open them, the images should also display. In some instances, if the plan was an imperial one, the image would not be listed therefore you could not open the image. To workaround this, the plan missing the images would have to be searched as a survey plan to view the images.

Fixed

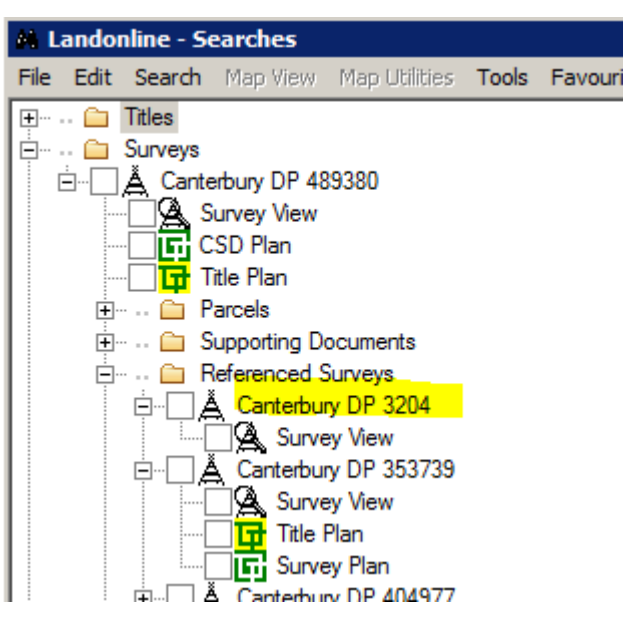

- Expand the CSD in the tree
- Expand Referenced Survey leaf
- All referenced plans are listed
- Double click on the plans
- Images should open for those plans

# Highlight Duplicate Search in Tree if it Exists in Tree

### LINZ Ref: LOLCM-688 (Internal and External)|

Description: When large number of searched items are added to the Searches Tree, and then the user unknowingly tries to add an item already in the tree, its not always easy to locate that duplicated item.

Fixed

Adding an item to the 'Searches' tree that is already in the tree: Spatially search and add several Surveys to the Searches tree:

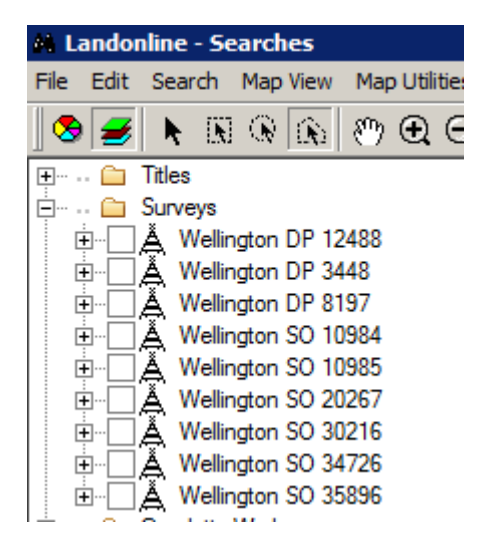

Search on DP 3448 Wellington and try and add to the tree again

The system will automatically highlight that plan number already added into the Searches tree:

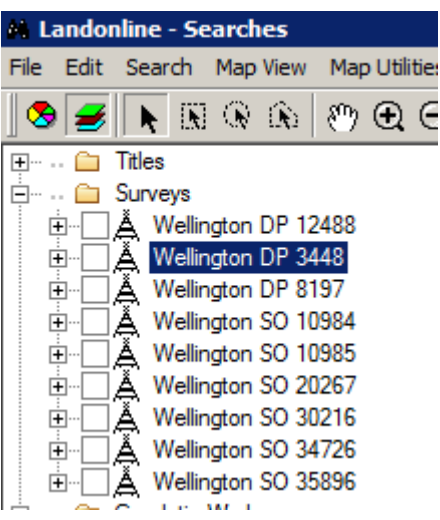

Adding two or more items to the 'Searches' tree but you don't realise they are already in the Searches Tree:

Spatially select more than one survey that is already in the tree and try and add it again

Message 47 appears and lists the plans that already exist in the tree

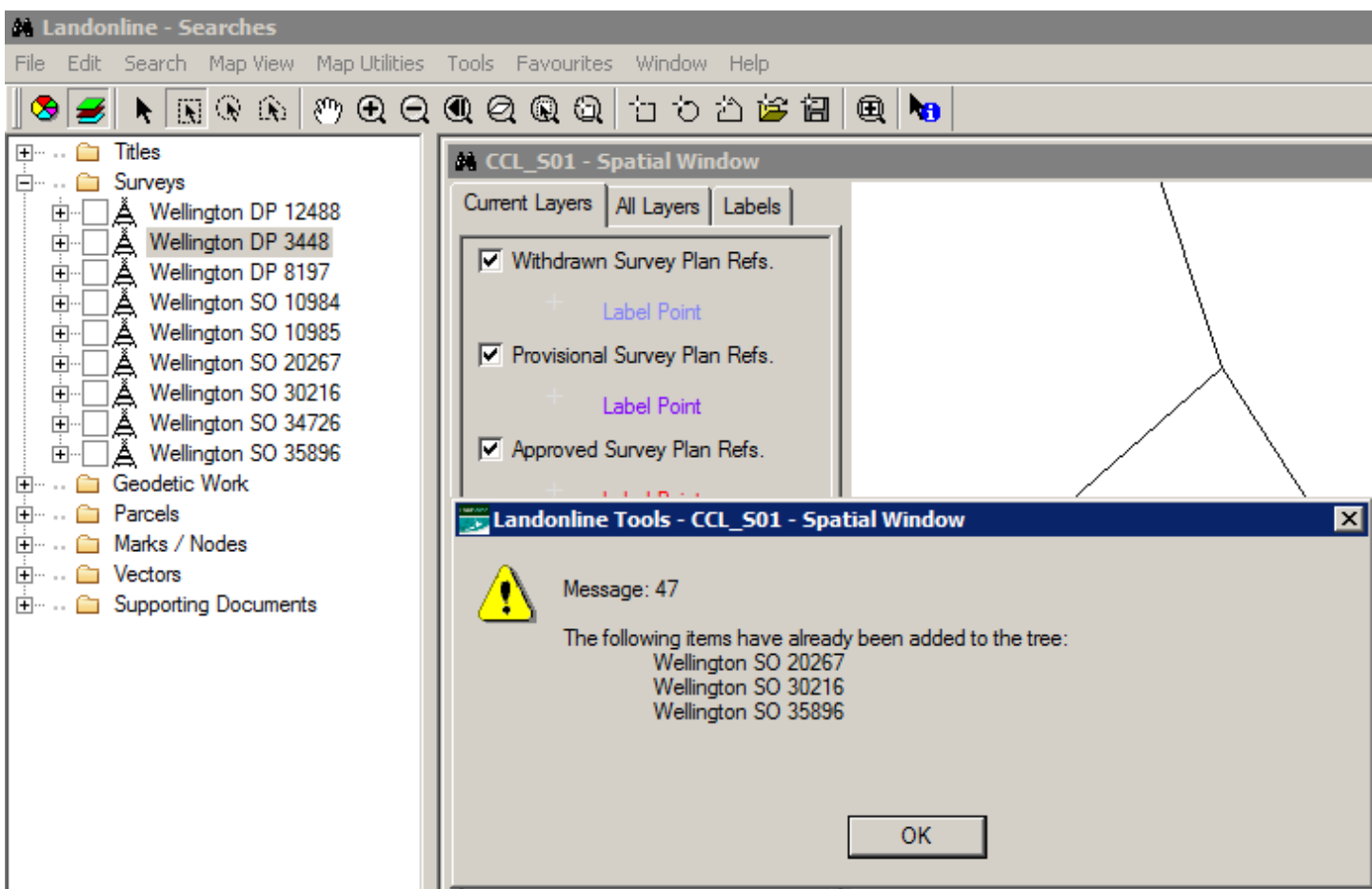

When you select OK to this message the system will go and locate and highlight the plan in the tree that listed last in the message, the other duplicates need to be located manually by looking through the list:

Adding two or more items to the Searches tree where some are already added and others are not in the tree:

Spatially search and add several Surveys to the Searches tree:

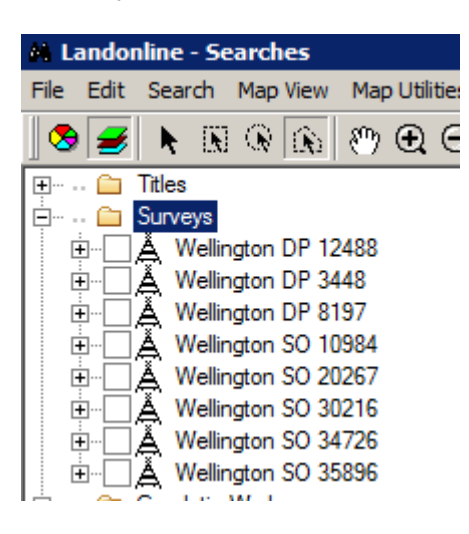

Spatially add some more Surveys to the Searches tree, including some already in the tree and some new Surveys

The new plans are added (shown circled in red below)

Message 47 displays informing you that some of the plans are already added to the tree

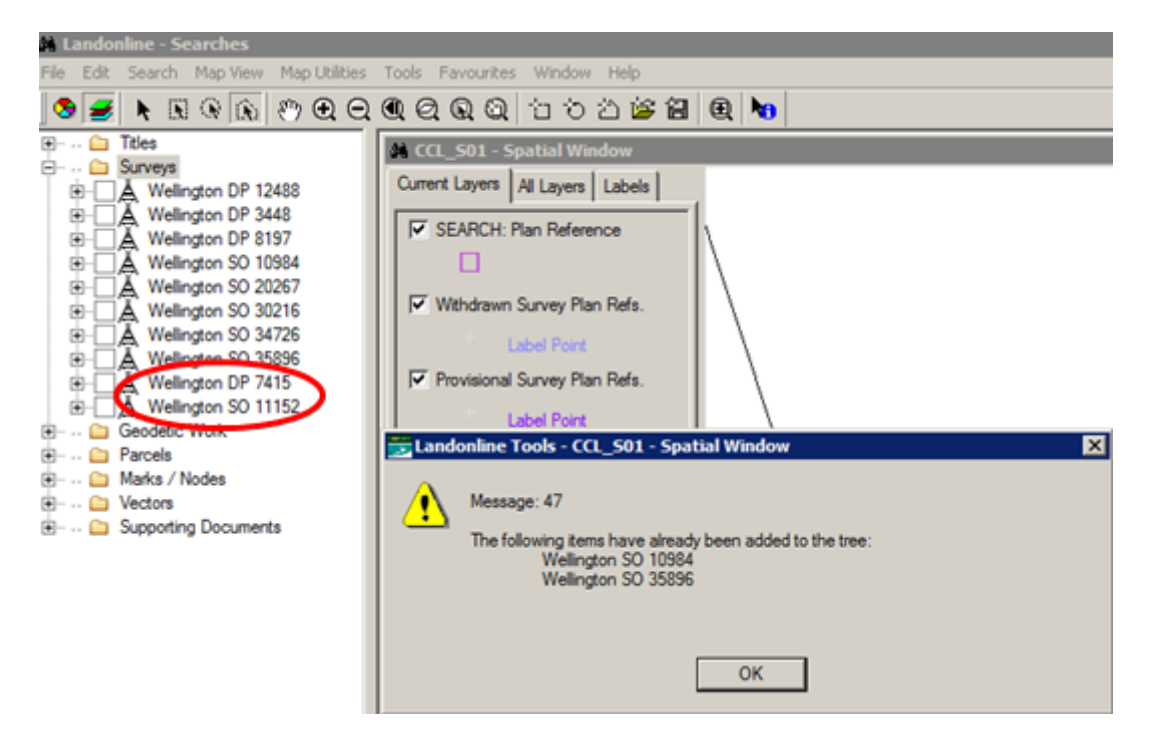

When you select OK to this message the system will go and locate and highlight the plan in the tree that listed last in the message, the other duplicates need to be located manually by looking through the list:

#### NOTE: This is the same for Parcels and Titles when they are added to the Searches tree

# Y005 Business Rule not Running Correctly

### LINZ Ref: LOLCM-696 (External Only)

Description: For Easement only plans the underlying parcel the easement is over should be captured as 'Referenced' not 'Extinguished'. If an underlying parcel is captured as 'Extinguished', the Y005 rule should identify that a replacement primary parcel(s) needs to be 'Created'. The Y005 rule was working correctly for all other Survey Purposes except Easement plans

Easement Only LandXML file is Imported into Landonline:

At Prevalidation, the Y005 rule will report if the Primary Parcel that the easement is over is 'Extinguished'

Items reported for Survey Capture > Preventing Submission

- [2] Y004 Fatal The following mandatory missed marks must be included in the survey. (2)
- **Fig. Y005 Fatal A primary parcel must be Created if a primary parcel is being Extinguished.**
- $\frac{1}{|1|}$  Y015 Fatal Survey data has been modified that could affect the definition of parcel boundar
- ومستحدث مركبك متمازلة ومنتجمة متراسية

To fix, you can do one of the two following steps:

Open the Parcel Detail screen at capture and change the Parcel Action from 'Extinguished' to 'Referenced' in the Parcel Detail screen at Capture

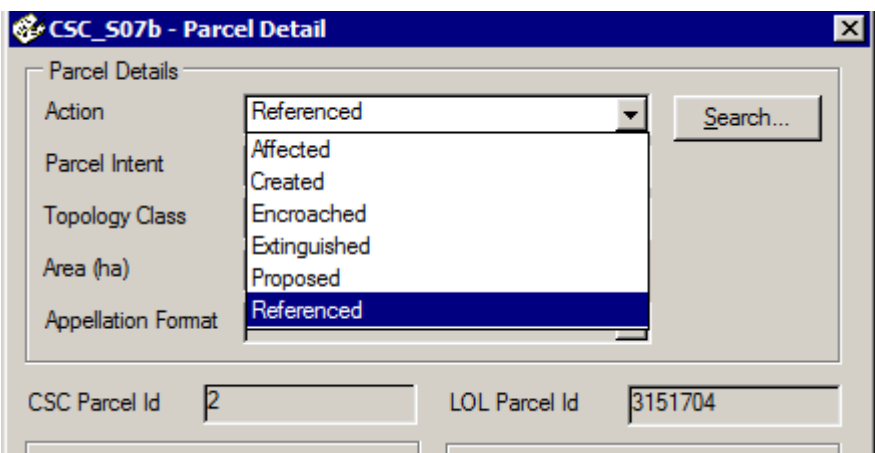

Go back to your 3rd Party Software package and change the Parcel State from 'Extinguished' to 'Referenced'

### Easement Only Plan Captured Manually in Landonline:

At Prevalidation, the Y005 rule will report if the Primary Parcel that the easement is over is 'Extinguished'

#### Items reported for Survey Capture > Preventing Submission

- Fig. Y004 Fatal The following mandatory missed marks must be included in the survey. (2)
- **p** Y005 Fatal A primary parcel must be Created if a primary parcel is being Extinguished.
- The Y015 Fatal Survey data has been modified that could affect the definition of parcel boundar

To fix, open the Parcel Detail Screen in Capture :

Change the Parcel Action from 'Extinguished' to 'Referenced' in the Parcel Detail screen at Capture

# Automated Survey Report is Behaving Oddly when Adding Comments

### LINZ Ref: LOLCM-697 (Internal and External)

Description: In the Automated Survey Report, when a user opened an Add Comment window against one question, but then didn't close that comment window and then opened the next questions 'Add Comment' window, the information entered in the first comment window was displaying in the second window. The reason for this was that the fist comments window was not closed down and saved before opening the next window. The system was designed to only have one Add Comment window open at a time

When a user now opens an 'Add Comment' window, all other buttons on the Automated Survey Report tab page are made inactive until such time as the user has selected OK or Cancel in the active comments window

Screen shot of Active buttons before selecting Add Comment button:

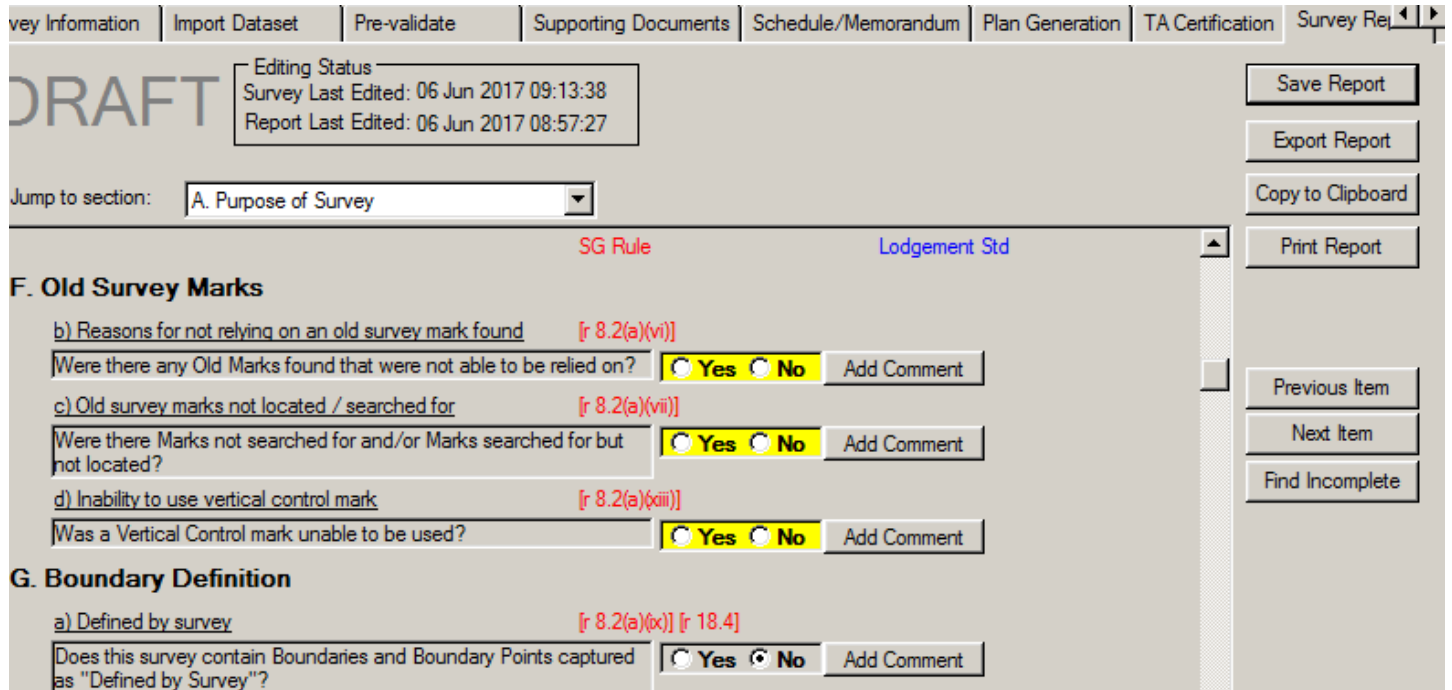

Screen shot of Inactive buttons once an Add Comment button is selected and comments window opens up:

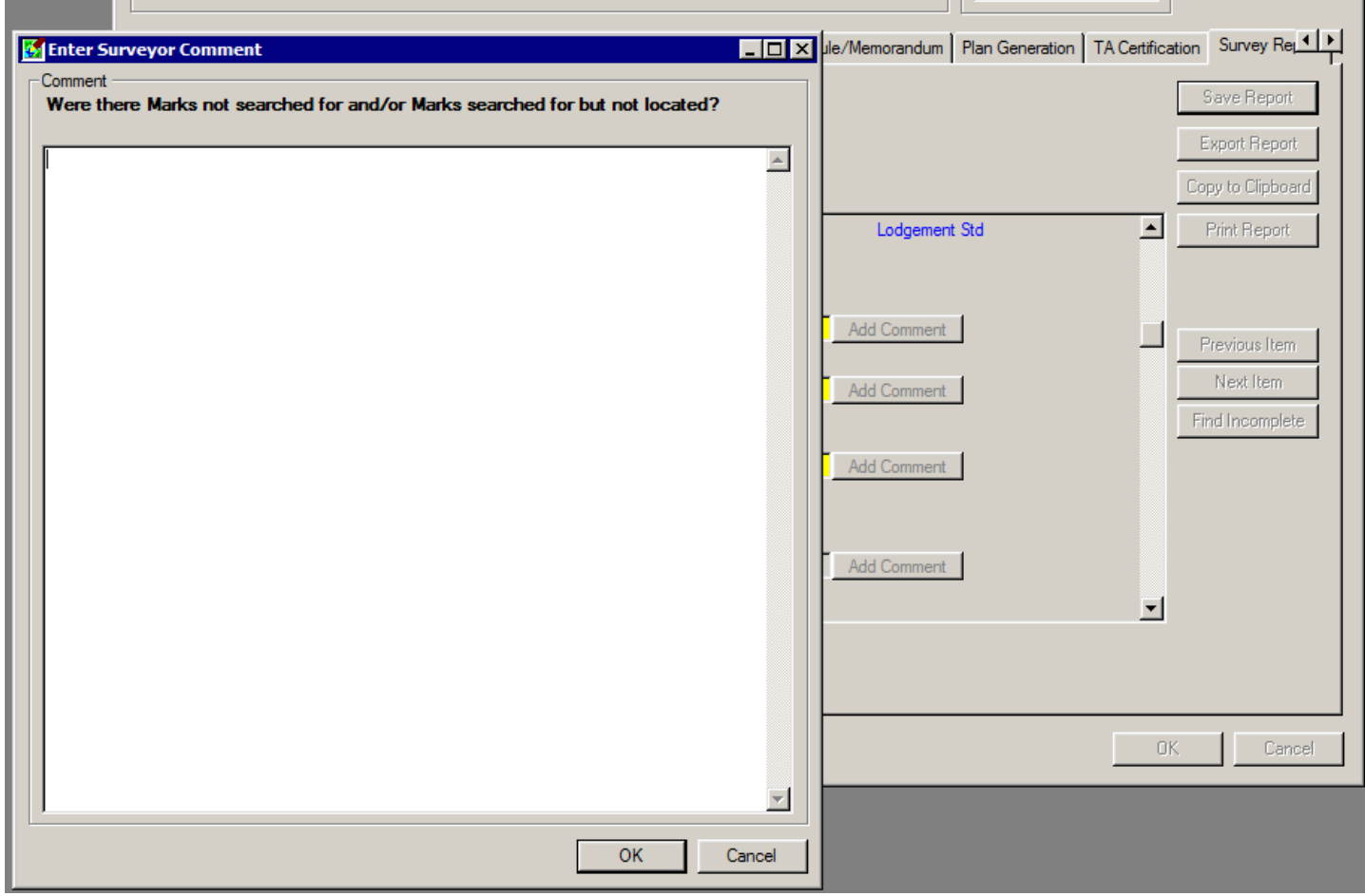

To ensure that any comments entered against a question are retained for that question, the system will:

- Retain comments added when a user selects 'OK'
- Removes any newly added comments when a user selects 'Cancel' (will retain ones previously saved)
- Comments from one question will not carry through to the next comments window

### NOTE: See also LOLCM-728: Deleted Comments not Saved as Deleted in Automated Survey Report

Make Comments button Mandatory for the 'Orientation' Question in the Automated Survey Report

LINZ Ref: LOLCM-723 (Internal and External)

Description: The purpose of this enhancement is to ensure that the Orientation of the CSD captured is reported on in the Automated Survey Report

To ensure that the Orientation in the CSD is reported on the 'Add Comment' button has been made mandatory:

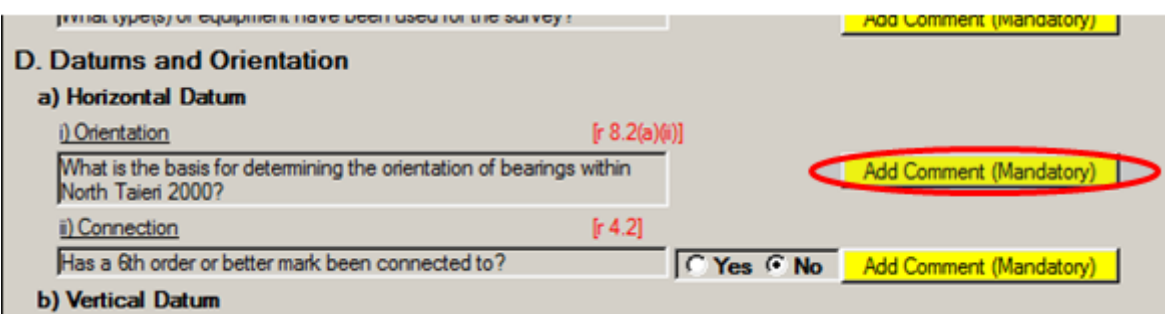

# Deleted Comments not Saved as Deleted in Automated Survey Report

### LINZ Ref: LOLCM-728 (External)

Description: Comments that had been entered against questions in the Automated Survey Report and saved, were not being deleted if the surveyor chose to delete them later on.

Fixed

When a surveyor chooses to delete previously saved comments against questions in the Automated Survey Report, then these comments will be deleted once the OK button is selected in the Comments window.

### NOTE: See also LOLCM-697: Automated Survey Report is Behaving Oddly when Adding Comments

Last Updated: 19 July 2017